Vademecum generale del Processo Civile **Telematico** 

#### **A cura della Commissione SICID-SIECID**

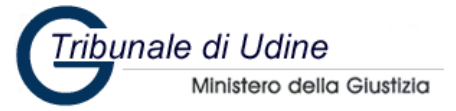

Versione 2018

## contiene segnalibri per una migliore navigazione

#### **Indice**

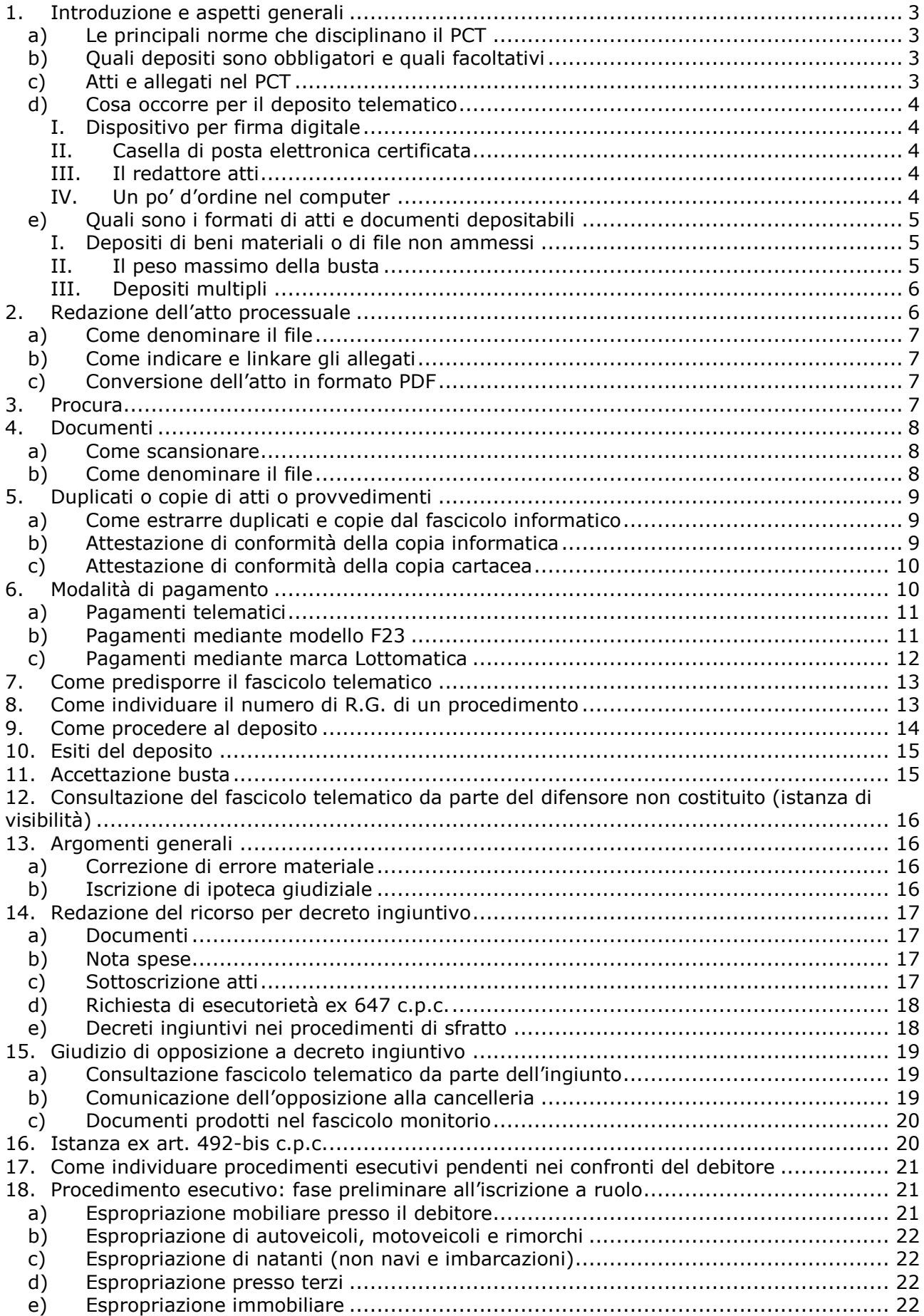

1

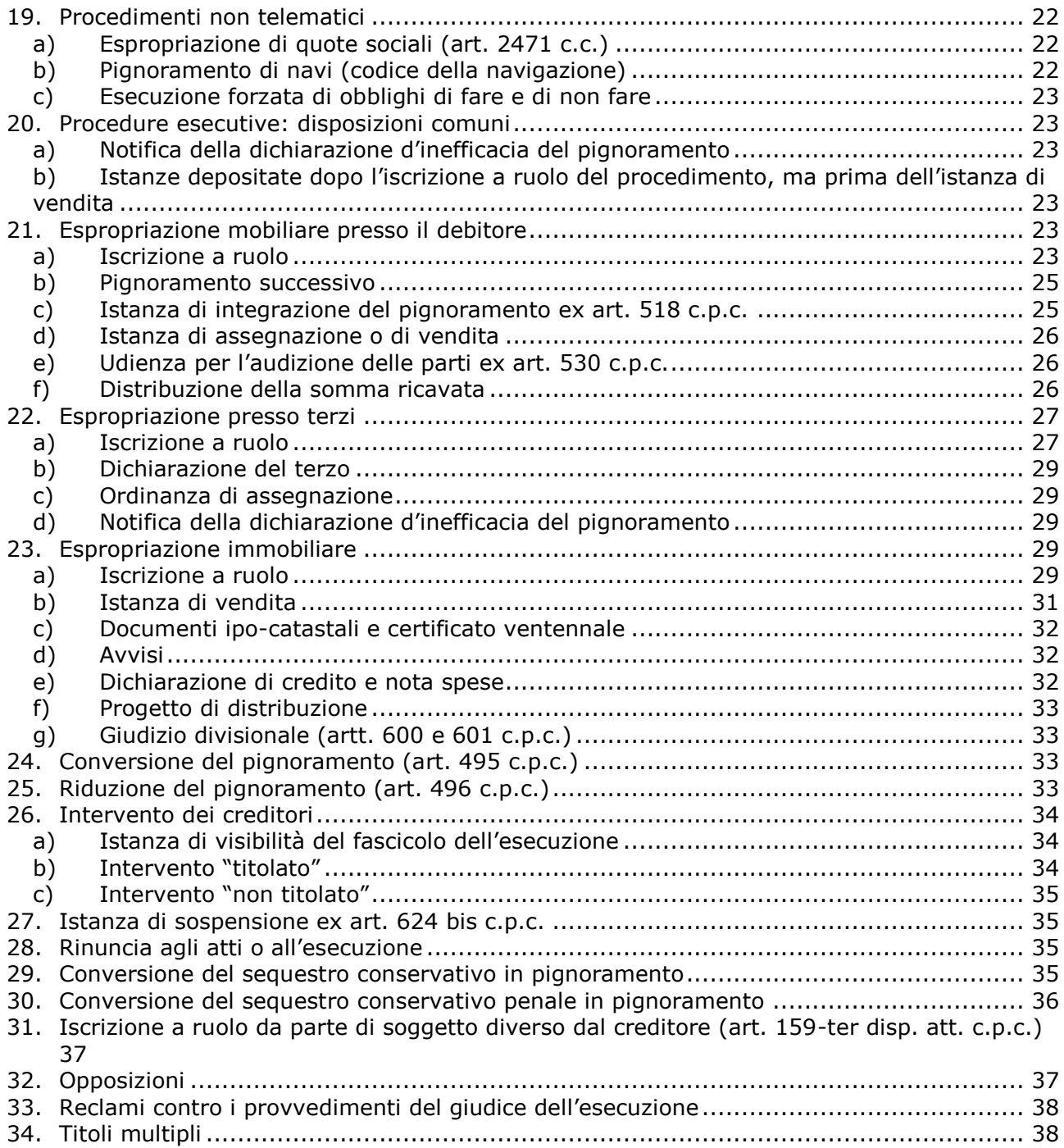

# <span id="page-3-0"></span>**1. Introduzione e aspetti generali**

#### <span id="page-3-1"></span>a) Le principali norme che disciplinano il PCT

Le principali norme che regolano nello specifico il PCT sono:

- gli [articoli dal 16 al 18 del Decreto Legge 18 ottobre 2012 n. 179;](http://www.normattiva.it/uri-res/N2Ls?urn:nir:stato:decreto.legge:2012-10-18;179!vig=)
- il [Decreto Ministeriale 21 febbraio 2011 n. 44](http://www.normattiva.it/uri-res/N2Ls?urn:nir:ministero.giustizia:decreto:2011-02-21;44!vig=) (regole tecniche);
- il [Provvedimento 16 aprile 2014 del responsabile per i sistemi informativi](http://pst.giustizia.it/PST/resources/cms/documents/SpecificheTecnicheTestoCoordinatoArticolato.pdf)  [automatizzati del Ministero](http://pst.giustizia.it/PST/resources/cms/documents/SpecificheTecnicheTestoCoordinatoArticolato.pdf) (specifiche tecniche);

Le notifiche via PEC sono regolate dalla [Legge 21 gennaio 1994 n. 53,](http://www.normattiva.it/uri-res/N2Ls?urn:nir:stato:legge:1994-01-21;53!vig=~art7) dai citati articoli 16 ter, 16 septies, 16 undecies D.L. 179/2012, dall'articolo 18 delle regole tecniche e dagli articoli 19 bis e 19 ter delle citate specifiche tecniche.

Sebbene non abbia portata normativa, ma detti soltanto le linee operative per l'attività delle Cancellerie, va ricordata la circolare - [periodicamente aggiornata -](https://www.giustizia.it/giustizia/it/mg_1_8_1.wp?facetNode_1=0_21&facetNode_4=4_10&facetNode_3=1_1%28201510%29&facetNode_2=1_1%282015%29&previsiousPage=mg_1_8&contentId=SDC1187890) della [Direzione Generale del Ministero di Giustizia, la cui ultima versione ha la data del 23](https://www.giustizia.it/giustizia/it/mg_1_8_1.wp?facetNode_1=0_21&facetNode_4=4_10&facetNode_3=1_1%28201510%29&facetNode_2=1_1%282015%29&previsiousPage=mg_1_8&contentId=SDC1187890)  [ottobre 2015.](https://www.giustizia.it/giustizia/it/mg_1_8_1.wp?facetNode_1=0_21&facetNode_4=4_10&facetNode_3=1_1%28201510%29&facetNode_2=1_1%282015%29&previsiousPage=mg_1_8&contentId=SDC1187890)

<span id="page-3-2"></span>b) Quali depositi sono obbligatori e quali facoltativi

L'art. 16-*bis* comma 1-*bis* del D.L. n. 179/2012 prevede la facoltatività del deposito telematico di ogni atto, mentre il precedente comma 1 indica i casi nei quali il deposito telematico è obbligatorio.

Nel processo telematico non è previsto il deposito di "copie di scambio" e pertanto, se il legale di una delle parti effettua un deposito telematico, l'altro Avvocato può visionare ed estrarre copia del contenuto per via telematica.

3

Resta ferma la possibilità di recarsi in Cancelleria per l'estrazione di copie, corrispondendo in bollo i relativi diritti.

### <span id="page-3-3"></span>c) Atti e allegati nel PCT

1

Queste le categorie e le caratteristiche dei documenti informatici:

- **documento informatico** [\(art. 20, comma 1, CAD\)](http://www.normattiva.it/uri-res/N2Ls?urn:nir:stato:decreto.legislativo:2005-03-07;82!vig=2016-02-01~art20) 1 , ossia un *file* di testo generato attraverso un programma di videoscrittura e quindi trasformato in un *file* PDF, cui può essere apposta una **firma elettronica avanzata**, come nel caso di "atti principali" depositati telematicamente [\(art. 21, comma 2, CAD\)](http://www.normattiva.it/uri-res/N2Ls?urn:nir:stato:decreto.legislativo:2005-03-07;82!vig=2016-02-01~art21)<sup>2</sup>;
- **copia informatica per immagine di un documento analogico** (art. 1, [lettera i\)](http://www.normattiva.it/uri-res/N2Ls?urn:nir:stato:decreto.legislativo:2005-03-07;82!vig=2016-02-01~art1)  [ter,](http://www.normattiva.it/uri-res/N2Ls?urn:nir:stato:decreto.legislativo:2005-03-07;82!vig=2016-02-01~art1) e [art. 22 CAD\)](http://www.normattiva.it/uri-res/N2Ls?urn:nir:stato:decreto.legislativo:2005-03-07;82!vig=2016-02-01~art22), ossia il documento informatico ottenuto tramite la scansione di un documento analogico (es.: scansione della copia cartacea del decreto ingiuntivo con formula esecutiva); la copia informatica è uguale al documento cartaceo per contenuto e forma;
- **copia informatica di un informatico** [\(art. 1, lettera i\) quater,](http://www.normattiva.it/uri-res/N2Ls?urn:nir:stato:decreto.legislativo:2005-03-07;82!vig=2016-02-01~art1) e [art. 22 CAD\)](http://www.normattiva.it/uri-res/N2Ls?urn:nir:stato:decreto.legislativo:2005-03-07;82!vig=2016-02-01~art23bis), ovvero il documento informatico uguale all'originale per contenuto e forma, ma diverso da un punto di vista informatico;
- **copia analogica di documento informatico** (art. 1, [lettera i\) quater,](http://www.normattiva.it/uri-res/N2Ls?urn:nir:stato:decreto.legislativo:2005-03-07;82!vig=2016-02-01~art1) e [art. 23](http://www.normattiva.it/uri-res/N2Ls?urn:nir:stato:decreto.legislativo:2005-03-07;82!vig=2016-02-01~art23)

<sup>&</sup>lt;sup>1</sup> Il valore probatorio è liberamente valutabile in giudizio.

<sup>2</sup> Avente l'efficacia probatoria prevista dall'articolo 2702 c.c.

[CAD\)](http://www.normattiva.it/uri-res/N2Ls?urn:nir:stato:decreto.legislativo:2005-03-07;82!vig=2016-02-01~art23), ossia la stampa di un documento informatico (es.: la stampa di un ricorso e decreto ingiuntivo scaricato dai registri di Cancelleria o ricevuto per PEC;

- **duplicato di documento informatico** (art. 1, [lettera i\) quinquies,](http://www.normattiva.it/uri-res/N2Ls?urn:nir:stato:decreto.legislativo:2005-03-07;82!vig=2016-02-01~art1) e [art. 23-](http://www.normattiva.it/uri-res/N2Ls?urn:nir:stato:decreto.legislativo:2005-03-07;82!vig=2016-02-01~art23bis)*bis* [CAD\)](http://www.normattiva.it/uri-res/N2Ls?urn:nir:stato:decreto.legislativo:2005-03-07;82!vig=2016-02-01~art23bis), è uguale all'originale informatico per contenuto e forma, nonché dal punto di vista informatico; come tale non necessita di attestazione di conformità, dato che corrisponde all'originale sia dal punto di vista informatico sia nel contenuto.

## <span id="page-4-0"></span>d) Cosa occorre per il deposito telematico

## I. *Dispositivo per firma digitale*

<span id="page-4-1"></span>Normalmente sotto forma di *smart card* o di *token* (chiavetta) USB, il dispositivo contiene **i certificati digitali di autenticazione** [\(Carta Nazionale dei Servizi](http://www.progettocns.it/) - CNS) e di **[firma digitale](http://www.agid.gov.it/agenda-digitale/infrastrutture-architetture/firme-elettroniche)**, che sono rilasciati da un Ente certificatore accreditato. Il token è acquistabile anche presso l'Ordine degli Avvocati (al costo di 36,00 Euro più I.V.A.). La *smart card* necessita di un apposito lettore, il costo di entrambi è più o meno simile.

Il dispositivo è necessario per consultare i Registri di Cancelleria<sup>3</sup>, il Registro Generale degli indirizzi Elettronici (ReGIndE), il registro degli indirizzi PEC delle PP.AA. attraverso il **[Portale dei Servizi Telematici](file:///C:/Users/Fabrizio/Dropbox/OAUD_CommissioneSICID/Dropbox/OAUD_CommissioneSICID/VademecumGenerale/pst.giustizia.it)** del Ministero di Giustizia (PST) o mediante un **Punto di Accesso (PdA)**, compreso **[quello dell'Ordine](https://udine.fvg.consiglioordineavvocati.it/)**; per effettuare i depositi telematici è inoltre necessario disporre di una casella PEC e di un redattore atti.

Tutti i dispositivi di firma digitale presenti in commercio consentono di sottoscrivere i file con firma digitale **PAdES** o [CAdES,](http://informatica.avvocati.ud.it/?s=cades) che sono gli unici tipi di firma consentiti dalle [specifiche tecniche \(artt. 2 e 12, comma 2\).](http://pst.giustizia.it/PST/resources/cms/documents/SpecificheTecnicheTestoCoordinatoArticolato.pdf) In particolare, il formato PAdES utilizzabile nel PCT, è quello PAdES-BES (o PAdES Part 3), e non quello PAdES-Basic. I programmi di firma, eccetto quello Aruba che chiede preventivamente la selezione del tipo, propongono di base il tipo PAdES-BES.

4

II. *Casella di posta elettronica certificata*

<span id="page-4-2"></span>L'indirizzo PEC deve essere comunicato all'Ordine degli Avvocati di appartenenza (stante l'obbligo previsto dall['art. 16, comma 7, del D.L. n. 185/2008\)](http://www.normattiva.it/uri-res/N2Ls?urn:nir:stato:decreto.legge:2008-11-29;185~art16); quest'ultimo, a sua volta, lo comunicherà agli enti gestori degli elenchi pubblici accreditati dal Ministero di Giustizia (es.: ReGIndE) e dal Ministero dello Sviluppo Economico (INI-PEC).

### III. *Il redattore atti*

<span id="page-4-3"></span>Il redattore atti (es.: Consolle dell'Avvocato fornita dall'Ordine, [SLpct](http://www.slpct.it/) programma open source) serve per depositare in via telematica atti e documenti<sup>4</sup>.

#### IV. *Un po' d'ordine nel computer*

<span id="page-4-4"></span>È consigliabile organizzare in modo ordinato il proprio computer, creando una cartella per ogni singola pratica, all'interno della quale inserire atti e documenti (anche raggruppati in sottocartelle per ciascun deposito o notifica), in modo da rendere non

<sup>-</sup><sup>3</sup> Tribunali e Corti d'Appello: consultabili i registri e scaricabili atti, documenti e provvedimenti; Giudici di Pace: solo consultabili gli eventi; Cassazione: consultabili gli eventi e scaricabili i provvedimenti.

<sup>4</sup> I depositi telematici sono possibili solo presso i Tribunali e le Corti d'Appello, non presso i Giudici di Pace e la Cassazione.

solo agevole la loro ricerca al momento di importarli nel redattore, ma altresì per consentire ai link eventualmente contenuti all'interno degli atti da depositare di continuare a funzionare anche sul PC del Magistrato.

#### <span id="page-5-0"></span>e) Quali sono i formati di atti e documenti depositabili

L'**atto principale** dovrà prima essere predisposto con un programma di videoscrittura (Microsoft Word, Libre Office, Open Office), poi salvato o convertito in formato PDF, con apposita funzione, o, in mancanza, simulando una stampa in PDF mediante specifici programmi come Foxit Reader o PDF Creator [\(art. 12 specifiche tecniche\)](http://pst.giustizia.it/PST/resources/cms/documents/SpecificheTecnicheTestoCoordinatoArticolato.pdf); occorre verificare che il PDF permetta sia la selezione del testo, sia la sua copiatura. **Non** è pertanto consentito stampare l'atto, scansionarlo e allegarlo come formato **PDF immagine**.

I **documenti** devono essere depositati nei seguenti formati: PDF, RTF, TXT, JPG, GIF, TIFF, XML, EML, MSG. Sono anche ammessi file di compressione in formato ZIP, RAR, ARJ, che, come i file EML e MSG, **devono contenere solo file corrispondenti a quelli sopra descritti** [\(art. 13 specifiche tecniche\)](http://pst.giustizia.it/PST/resources/cms/documents/SpecificheTecnicheTestoCoordinatoArticolato.pdf).

I *file* da depositare devono essere privi di elementi attivi, quali macro o campi variabili, mentre non sono tali i *link* (collegamenti ipertestuali).

#### <span id="page-5-3"></span>I. *Depositi di beni materiali o di file non ammessi*

<span id="page-5-1"></span>Nel caso in cui si debba produrre:

- un **bene materiale** (es. una sedia in un giudizio di violazione di brevetto o l'originale di una scrittura privata per la verifica calligrafica), lo si deve depositare fisicamente;
- un *file* **non ammesso** (es. audio o video), lo si deve depositare direttamente in Cancelleria su supporto informatico (chiavetta USB, CD, DVD).

In entrambi i casi non è necessaria l'autorizzazione del Giudice.

Si evidenzia che i sistemi a disposizione del Tribunale non hanno preinstallato programmi che consentono la lettura di alcuni tipi di file, come per esempio quelli grafici o grafici vettoriali o sorgente, né di file audio o video meno diffusi. Dovrà essere comunque installato su ogni computer della sezione civile del Tribunale programmi di lettura e-mail (Thunderbird – Outlook) e VLC per la lettura di file audio e video, anche in adempimento alle previsioni dell'art. 68 del C.A.D. Per consentire la lettura della maggioranza dei file, l'Ordine degli Avvocati di Udine mette a disposizione del Tribunale un computer portatile su cui sono installati i programmi open source che ne consentono la lettura. L'Ordine mette altresì a disposizione della cancelleria il proprio dipendente informatico per il necessario supporto tecnico.

Il deposito di supporti informatici diversi da CD, DVD o chiavette (es. hard disk o telefoni cellulari) è assimilato a quello di beni materiali; sia che tali supporti contengano file ammessi, che non ammessi, il giudice non è in grado di accedere al loro contenuto e la cancelleria non è in grado di duplicarne il contenuto e non può quindi rilasciarne copia. Ove sia necessario acquisirne il contenuto al procedimento, ciò potrà essere fatto solamente a mezzo di consulenza tecnica d'ufficio.

#### II. *Il peso massimo della busta*

<span id="page-5-2"></span>Al fine di ridurre il peso della "busta", i *file* da depositare possono essere compressi nei formati [sopra descritti.](#page-5-3)

#### III. *Depositi multipli*

<span id="page-6-0"></span>Sarà necessario controllare che il "peso" di tutti i *file* da depositare non superi i 30 MB (Mega Byte), come prescritto dall['art. 14, 3° comma, delle citate specifiche tecniche;](http://pst.giustizia.it/PST/resources/cms/documents/SpecificheTecnicheTestoCoordinatoArticolato.pdf) se questo limite fosse superato, sarà infatti necessario procedere con più depositi, come previsto dall'art. 16-bis[, 7° comma, D.L. n. 179/2012,](http://www.normattiva.it/uri-res/N2Ls?urn:nir:stato:decreto.legge:2012-10-18;179!vig=2016-02-01~art16bis) ricordandosi che il **deposito si perfezionerà con l'invio dell'ultima busta**.

Se il limite di cui sopra fosse superato, è indispensabile rimuovere dalla "busta" tanti allegati quanti bastano a rientrare nel tetto massimo e procedere come indicato di seguito, mantenendo sempre nella prima busta i seguenti allegati:

- la procura;
- la nota di iscrizione a ruolo;
- il documento con le ricevute di pagamento del contributo unificato e della marca forfettaria;
- le prove dell'eventuale avvenuta notifica;
- in caso di beneficio dell'esenzione dal pagamento del contributo unificato, una scansione dell'autocertificazione della situazione reddituale;
- una prima tranche di documenti.

Se l'avvocato **non conoscesse il numero di ruolo** (es: al momento dell'iscrizione a ruolo di un procedimento), depositerà come documento un "allegato tecnico" a cui darà il nome di "deposito\_multiplo.pdf" (contenente possibilmente i link ai documenti) che varrà d'avviso alla cancelleria che al primo deposito ne seguiranno di ulteriori e non procederà ai successivi invii fintanto che non conoscerà il numero di RG.

Quest'ultimo verrà automaticamente generato dal sistema e sarà reperibile nella PEC attestante l'accettazione del primo deposito all'interno del file .XML allegato alla PEC attestante l'accettazione del primo deposito, ovvero cercando il nuovo fascicolo tramite la Consolle (tasto "Live", quindi "Agenda"). Ottenuta tale comunicazione, l'avvocato predisporrà la seconda busta, inserendo come atto principale il detto allegato tecnico "deposito\_multiplo.pdf" (precedentemente allegato come documento) nel quale manterrà gli eventuali link ai documenti (la Consolle in tal caso segnalerà la mancanza del collegamento ai documenti già depositati). A tale invio seguiranno gli eventuali ulteriori.

Se invece l'avvocato **conoscesse il numero di RG** (es.: deposito successivo all'iscrizione a ruolo), potrà procedere ai successivi invii immediatamente dopo aver fatto il primo, sempre inserendo nelle buste successive, come atto principale, l'allegato tecnico "deposito\_multiplo.pdf".

In entrambi i casi per il secondo invio e gli eventuali successivi, nella redazione della busta, l'avvocato nel procedere al deposito telematico dovrà selezionare, come atto da depositare: "istanza generica o memoria generica".

### <span id="page-6-1"></span>**2. Redazione dell'atto processuale**

Il file va predisposto come [sopra](#page-5-0) previsto e deve contenere il **codice fiscale** e il **numero di fax** di ciascun **avvocato in mandato**.

Nella prima pagina dell'atto è utile che sia presente anche l'**intestazione dello studio**, così da semplificare la gestione del fascicolo da parte della cancelleria.

È opportuno che l'atto sia predisposto in modo da facilitare la pronta individuazione

dei suoi elementi fondamentali. In tale ottica, è consigliabile, anche utilizzando il carattere stampatello o grassetto, riportare in maniera chiara e distinguibile, rispetto al corpo dell'atto, il **nominativo** delle parti, con i relativi codici fiscali.

#### <span id="page-7-0"></span>a) Come denominare il file

È consigliabile caratterizzare il nome file dell'atto con la descrizione del tipo di atto che si intende depositare (es.: *caio–sempronio\_ricorso\_decreto\_ingiuntivo* oppure *tizio– caio\_memoria\_183-2*).

È importante tenere presente che un **nome file con un numero di caratteri, inclusi gli spazi, superiore agli 80 genera un errore di sistema non sanabile dalla cancelleria**.

Si invita a prendere visione delle particolarità indicate per i seguenti atti: [ricorso per](#page-17-3)  [decreto ingiuntivo.](#page-17-3)

#### <span id="page-7-1"></span>b) Come indicare e linkare gli allegati

È preferibile che la descrizione del documento riportata nella parte narrativa dell'atto (es.: fattura del 15 giugno 2015) o il numero del documento (es.: doc. 1) abbia un [link ipertestuale al documento di riferimento.](http://informatica.avvocati.ud.it/i-link-interni-al-documento-o-esterni-a-pagine-web-o-ad-altri-documenti/)

È inoltre opportuno che in calce all'atto venga riportato un puntuale elenco dei documenti prodotti, con numerazione progressiva. [Si rinvia a questo articolo per le](http://informatica.avvocati.ud.it/link-2-documento/)  [modalità operative.](http://informatica.avvocati.ud.it/link-2-documento/)

#### <span id="page-7-2"></span>c) Conversione dell'atto in formato PDF

Mediante le apposite funzionalità del programma di videoscrittura, il file dell'atto va [convertito in formato PDF testuale.](#page-5-0)

7

## <span id="page-7-3"></span>**3. Procura**

La procura **generale** o **speciale** rilasciata in forma cartacea ai sensi del 2° comma dell'art. 83 c.p.c. deve essere depositata in copia digitale (PDF immagine). Tale norma non attribuisce all'avvocato il potere di autenticare la copia digitale della procura generale, che è corretto quindi depositare in copia semplice. In pratica si potrà procedere alternativamente come segue:

- il file scansionato della **procura generale** può essere caricato come semplice documento, **senza necessità di spuntare la voce "procura"**; nel caso di iscrizione a ruolo il sistema rileverà l'assenza di un file indicato come procura, ma l'errore che ne deriva non impedisce l'accettazione della busta;
- il file scansionato della **procura generale** può essere caricato sempre come documento, **spuntando la voce "procura"**; in tal caso però il sistema costringerà alla sottoscrizione del file ai fini dell'autentica della copia.

La procura **speciale** deve contenere un chiaro riferimento al procedimento per il quale è rilasciata.

Se la procura è stata rilasciata su documento:

- **digitale**, il file in formato PDF testuale deve essere sottoscritto digitalmente dal mandante. L'avvocato verificherà la paternità della sottoscrizione e la validità del certificato di firma, senza necessità di apporre sul file la sua sottoscrizione digitale

ai fini della certificazione della firma del mandante; ciò produrrà una segnalazione di errore che non determinerà alcun problema ai fini del deposito.

- **cartaceo**, la sottoscrizione di pugno del mandante deve essere certificata con firma di pugno dall'avvocato; quindi il documento cartaceo deve essere scansionato; il risultante file PDF (immagine) deve essere sottoscritto digitalmente dall'avvocato per la autenticità della copia della procura, senza necessità di apposita dichiarazione certificativa.

In caso di notifica di un atto o provvedimento scaricato dai registri di cancelleria, non è necessario notificare anche copia della procura già depositata in atti (es.: ricorso e decreto ingiuntivo), anche perché l'eventuale opponente ne può prendere visione dal fascicolo informatico.

## <span id="page-8-0"></span>**4. Documenti**

I documenti allegati devono avere le caratteristiche [sopra](#page-5-3) riportate ed essere predisposti come di seguito indicato.

#### <span id="page-8-1"></span>a) Come scansionare

Si consiglia di impostare lo scanner su:

- "scala di grigi" o "bianco/nero", salvo non sia necessario il colore, come per esempio per le fotografie;
- una risoluzione compresa tra 100 e 200 dpi, in modo tale da consentire la loro facile lettura.

È preferibile creare un file per ciascun documento e non scansionare tutti i documenti in un unico file; solamente i documenti che hanno un contenuto omogeneo (p.es. fatture o estratti conto bancari) potranno essere raggruppati in un unico file e in questo caso sarà necessario inserire nell'elenco un sub-elenco di tali documenti.

Terminata la scansione dei documenti, è consigliabile inseririe i relativi file nella cartella che è stata creata per contenere tutti gli atti e i documenti da depositare. In tal modo si può verificare il peso della cartella, che deve essere inferiore a [30 MB.](#page-5-2) Se non lo fosse, è bene procedere come indicato al [punto depositi multipli.](#page-6-0)

### <span id="page-8-2"></span>b) Come denominare il file

[Le indicazioni sopra fornite su come denominare i file](#page-7-0) valgono anche per i documenti. Qualora ciascun documento corrisponda a un file diverso, come sopra suggerito, lo stesso **deve essere numerato e denominato sinteticamente** (non oltre 80 caratteri) **con un nome indicativo** del contenuto ed immediatamente comprensibile (es.: *01-fattura\_18-2014*).

Si ricorda di premettere lo 0 ai primi 9 allegati (p.es. 01, 02, 03 etc.) e, nel caso in cui si producano più di 100 allegati, si ricorda di premettere il doppio zero davanti alla prima decina e lo zero per le successive decine (p.es. 001, 002, 010, 020 etc.).

Per favorire la lettura del nome del file è **consigliabile non utilizzare spazi**, ma sostituirli con trattini (- o ).

# <span id="page-9-0"></span>**5. Duplicati o copie di atti o provvedimenti**

Per facilitare la consultazione di atti e documenti, nonché l'estrazione di copie senza necessità di accedere in cancelleria, tutti gli utenti del PCT sono invitati a depositare telematicamente atti e provvedimenti.

#### <span id="page-9-1"></span>a) Come estrarre duplicati e copie dal fascicolo informatico

L'articolo [16-bis, comma 9-bis,](http://www.normattiva.it/uri-res/N2Ls?urn:nir:stato:decreto.legge:2012-10-18;179!vig=2016-02-01~art16bis) del D.L. 179/2012, prevede la facoltà dell'**avvocato** di estrarre **duplicati o copie** degli atti di parte e degli ausiliari del giudice, nonché dei provvedimenti di quest'ultimo, presenti nei **fascicoli informatici** o **trasmessi in allegato alle comunicazioni telematiche** anche se prive della firma digitale del cancelliere di attestazione di conformità all'originale, comprese le copie scansionate.

I duplicati e le copie estratte e autenticate dall'avvocato **non sono soggetti al pagamento dei diritti di copia** e potranno essere utilizzati per la notifica.

I duplicati e le copie sono quelle scaricabili mediante l'apposita funzione prevista dalla Consolle sotto rappresentata.

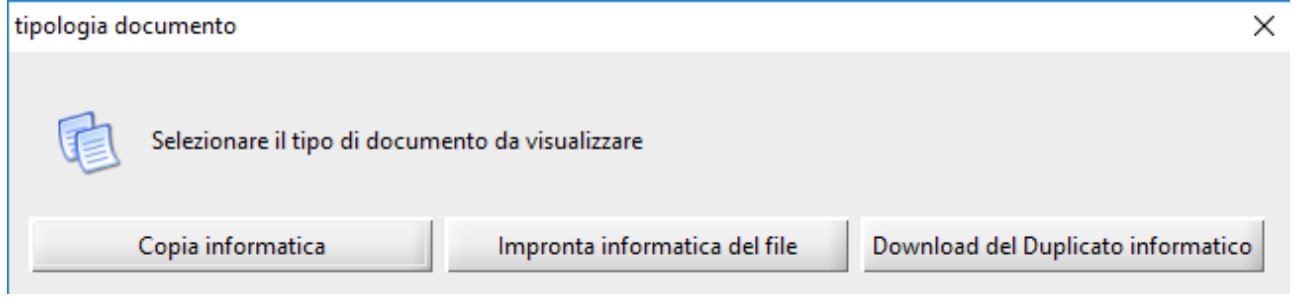

Nel caso di **provvedimenti esecutivi**, la [Circolare del Ministero della Giustizia del 23](http://www.giustizia.it/giustizia/it/mg_1_8_1.wp;jsessionid=AA4803877E62487859F1C2F7D5C7CDC7.ajpAL03?previsiousPage=mg_1_8&contentId=SDC1076955)  [ottobre 2015, punto 17,](http://www.giustizia.it/giustizia/it/mg_1_8_1.wp;jsessionid=AA4803877E62487859F1C2F7D5C7CDC7.ajpAL03?previsiousPage=mg_1_8&contentId=SDC1076955) ritiene in via interpretativa dell'art. 153 disp. att. c.p.c. che sia solo la Cancelleria a rilasciare copia esecutiva e certificare la conformità della stessa all'originale, con contestuale apposizione della formula esecutiva. In tal caso dovranno essere versati alla Cancelleria i diritti di cui all'art. 268 D.P.R. n.115/2002. Al fine di assicurare al meglio una certa continuità nella gestione dei provvedimenti, redatti in parte in telematico e in parte in cartaceo, la cancelleria addetta effettuerà la stampa degli atti e dei provvedimenti firmati digitalmente per provvedere agli ulteriori incombenti, in particolare alle **annotazioni di legge** che, allo stato, non è possibile effettuare sul provvedimento digitale, e alla conservazione dei provvedimenti nelle

Le copie conformi all'originale, ove sia necessario far constare le annotazioni successive all'emissione del provvedimento, verranno tratte dalle versioni cartacee di cui sopra.

#### <span id="page-9-2"></span>b) Attestazione di conformità della copia informatica

L'[attestazione di conformità](http://informatica.avvocati.ud.it/?s=attestazioni) potrà essere apposta, in alternativa:

1. in calce alla stessa copia informatica dell'atto:

raccolte cartacee.

- A. nel caso di sottoscrizione con formato **[PAdES](http://informatica.avvocati.ud.it/?s=pades)** si potrà procedere attenendosi a una delle seguenti opzioni:
	- I. inserire l'attestazione nel motivo di firma, che comparirà nel processo di firma, e posizionare il riquadro di firma in calce al documento; in tal caso si dovrà verificare che l'attestazione sia leggibile anche nel file PDF, altrimenti procedere come segue;
- II. predisporre l'attestazione di conformità con il programma "PDF reader" o altro simile e poi apporre la firma sotto l'attestazione stessa;
- B. nel caso di sottoscrizione con formato **[CAdES](http://informatica.avvocati.ud.it/?s=cades)** predisporre l'attestazione di conformità con il programma "PDF reader" o simile e poi apporre la firma sul documento mediante il software di firma o, in caso di deposito telematico, mediante la Consolle.

In particolare, in caso di utilizzo di un programma "**[PDF reader](http://informatica.avvocati.ud.it/?s=PDF)**" o simile, occorrerà impiegare la funzione, secondo il tipo di programma, "Inserisci testo" o "macchina da scrivere".

La formula potrà essere la seguente: "*è copia conforme all'originale*".

In nessun caso l'attestazione può essere riportata sulla copia cartacea prima della scansione.

2. In un documento separato: l'attestazione dovrà riportare una **sintetica descrizione dell'atto o del provvedimento** contenuto nella copia e l'indicazione del **nome del relativo file compresa l'estensione** (es. sentenza1231.pdf), come previsto dall'[art. 19 ter, comma 1 delle specifiche tecniche.](http://pst.giustizia.it/PST/resources/cms/documents/SpecificheTecnicheTestoCoordinatoArticolato.pdf) Il documento informatico così creato dovrà essere convertito in [PDF testuale](#page-7-2) e [sottoscritto](#page-4-1)  [digitalmente.](#page-4-1)

Si deve sempre seguire la [procedura descritta in questo articolo per abbinare](http://informatica.avvocati.ud.it/attestazione-di-conformita-su-file-separato-in-caso-di-deposito-telematico/)  [l'attestazione di conformità alla copia](http://informatica.avvocati.ud.it/attestazione-di-conformita-su-file-separato-in-caso-di-deposito-telematico/) affinché i dati indentificativi dei due predetti file (attestazione di conformità e copia) siano inseriti anche nel file DatiAtto.xml, come previsto dall'[art. 19 ter, comma 2 delle specifiche tecniche.](http://pst.giustizia.it/PST/resources/cms/documents/SpecificheTecnicheTestoCoordinatoArticolato.pdf)

La formula potrà essere la seguente:

- se il file è una copia digitale di un documento cartaceo realizzata mediante scansione: "*la copia del [descrizione sintetica dell'atto o provvedimento + nomefile.PDF] è conforme all'originale cartaceo oppure alla copia notificata*";
- se il file è una copia digitale scaricata dal fascicolo telematico o ricevuta in allegato alla comunicazione PEC della Cancelleria: "*la copia del [descrizione sintetica dell'atto o provvedimento + nomefile.PDF] è conforme alla copia digitale scaricata dai registri di cancelleria o ricevuta in allegato alla comunicazione PEC della Cancelleria*";

Il **duplicato informatico non** deve essere **autenticato**, corrispondendo all'originale stesso anche da un punto di vista informatico.

#### <span id="page-10-0"></span>c) Attestazione di conformità della copia cartacea

L'[attestazione di conformità](http://informatica.avvocati.ud.it/?s=attestazioni) potrà essere apposta in calce o a margine della copia cartacea o su atto separato purché materialmente congiunto alla copia e dovrà riportare la seguente formula "*la copia del [descrizione sintetica dell'atto o provvedimento] è conforme alla copia digitale scaricata dai registri di cancelleria o ricevuta in allegato alla comunicazione PEC della Cancelleria*".

Un utile [applicativo che genera attestazioni](http://www.avvocatitriveneto.it/attestazioni/) è quello reperibile sul sito dell'Unione Triveneta.

## <span id="page-10-1"></span>**6. Modalità di pagamento**

Nei ricorsi in materia di lavoro, previdenza e assistenza, per far valere il **diritto** 

**all'esenzione dal pagamento del contributo unificato**, il ricorrente deve allegare, come documento semplice, una scansione dell'**[autocertificazione della situazione](http://www.tribunale.udine.giustizia.it/allegati/certif_reddito_4452000.pdf.pagespeed.ce.5cMq9JFPsv.pdf)  [reddituale](http://www.tribunale.udine.giustizia.it/allegati/certif_reddito_4452000.pdf.pagespeed.ce.5cMq9JFPsv.pdf)**, unitamente alla scansione del **documento di identità del ricorrente** stesso. È onere dell'avvocato conservare tale documentazione **in originale** e tenerla a disposizione della Cancelleria e dell'Agenzia delle entrate.

## a) Pagamenti telematici

<span id="page-11-0"></span>In caso di pagamento telematico in ambito civile o penale le cancellerie sono tenute, ai sensi [dell'art. 5 del CAD](http://www.normattiva.it/uri-res/N2Ls?urn:nir:stato:decreto.legislativo:2005-03-07;82!vig=2016-02-01~art5) (Codice dell'Amministrazione Digitale), ad "*accettare i pagamenti ad essi spettanti, a qualsiasi titolo dovuti, anche con l'uso delle tecnologie dell'informazione e della comunicazione".*

Al fine di agevolare l'utilizzo di questo strumento, il Ministero della Giustizia ha predisposto una [scheda pratica](https://pst.giustizia.it/PST/it/pst_1.wp) sui pagamenti *on line*.

Mediante la Consolle o il Punto di Accesso dell'Ordine o il Portale dei Servizi Telematici si possono pagare: il contributo unificato, i diritti di cancelleria e segreteria giudiziaria e i diritti di copia, sui seguenti canali abilitati: Poste Italiane, banche convenzionate) e a mezzo carta di credito del circuito Cartasi.

È consigliabile utilizzare la Consolle per eseguire il pagamento dal fascicolo già creato al momento dell'effettuazione del deposito. Sarà necessario inserire l'importo da pagare e selezionare la causale (contributo unificato, diritti di cancelleria, diritti di copia), mentre l'Ufficio giudiziario è ricavato dai dati immessi nel fascicolo telematico.

A fronte del pagamento viene rilasciata, nella maggior parte dei casi in tempo reale, una ricevuta telematica (R.T.) firmata digitalmente dall'erogatore del servizio.

11

La R.T. può indicare uno dei seguenti codici a seconda dell'esito del pagamento:

- 0 = versamento andato a buon fine; specifica altresì l'importo versato, la data del pagamento e la causale dello stesso,
- $-1$  = versamento/i con esito negativo,
- 2 = uno solo dei versamenti ha avuto buon esito positivo.

<span id="page-11-1"></span>La R.T. non deve essere depositata in modo analogico, in quanto è allegata in forma digitale al deposito telematico.

### b) Pagamenti mediante modello F23

Anche il pagamento mediante modello F23 (contributo unificato, i diritti di cancelleria, compresa la marca forfettaria di € 27,00) consente di evitare il deposito della ricevuta in cancelleria [\(Circolare 23 ottobre 2015, punto 14](https://www.giustizia.it/giustizia/it/mg_1_8_1.wp?previsiousPage=mg_1_8_1&contentId=SDC1187890)  [ultimo comma\)](https://www.giustizia.it/giustizia/it/mg_1_8_1.wp?previsiousPage=mg_1_8_1&contentId=SDC1187890).

Per semplificare la compilazione dello stesso, è consigliabile il programma messo a disposizione sul sito dell'[Agenzia delle Entrate.](http://www.agenziaentrate.gov.it/wps/content/nsilib/nsi/home/cosadevifare/versare/f23/programma+di+compilazione+f23/indice+programma+compilazione_stampa+f23) [La procedura è](http://informatica.avvocati.ud.it/1624-2/)  [descritta in questo articolo.](http://informatica.avvocati.ud.it/1624-2/)

Il programma permette di confezionare il modello compilando i vari campi

presenti nelle maschere che si succedono e contiene una funzione di controllo e segnalazione automatica di possibili errori nell'indicazione del codice fiscale e di corrispondenza ai dati personali.

L'uso del programma è semplificato dall'utilizzo dei *cookie*, che consentono la memorizzazione dei dati inseriti in precedenti sessioni.

La compilazione avviene mediante schermate successive. Dopo aver indicato i dati delle parti, si devono indicare:

- *campo 6* -> ufficio o ente: il codice è per ogni tribunale *9BX*, per la Corte d'Appello di Trieste *HTS (per le altre Corti dopo la lettera H va aggiunta la sigla della provincia di appartenenza)*, per il GdP *9C3* e per il TAR *9T9, mentre il sub-codice sarà quello della Regione/Provincia autonoma di appartenenza, che per il FVG è 07;*
- *campo 7* -> Codice di riferimento territoriale dell'ufficio (UD *L483*, GO *E098*, PN *G888*, TS *L424*);
- *campo 8* -> Contenzioso: da non compilare,
- *campo 9* -> *C*ausale: da indicare nella lista a scalare "RG" nel caso in cui il versamento si riferisca all'iscrizione a ruolo;
- *campo 10* -> Estremi dell'atto o del documento: anno e numero del Ruolo Generale (per l'iscrizione a ruolo si indicherà solo l'anno*, mentre il numero di ruolo andrà indicato nel caso in cui il versamento si riferisca a procedimento già iscritto*);
- 12 - codici di tributo e importo: contributo unificato "941T", marca forfettaria "738T".

Una volta compilato, il modello deve essere salvato in PDF sul computer.

I dati della ricevuta informatica (in caso di pagamento on line) o della copia informatica della ricevuta cartacea (in caso di pagamento in banca o in posta) devono essere riportati nella schermata della Consolle relativa all'iscrizione a ruolo (in particolare: *Nr. Riferimento* = non è disponibile per cui trascrivere più volte 0 ma non più di 17 volte, *Importo* = quello complessivamente versato, *Data* = quella del versamento).

La ricevuta dovrà essere caricata come un qualsiasi documento al momento della creazione della busta per consentire alla cancelleria di abbinarla alla causa.

### c) Pagamenti mediante marca Lottomatica

<span id="page-12-0"></span>Se non si procede al pagamento telematico o mediante modello F23, la marca relativa al contributo unificato e quella da € 27,00 per il pagamento dei diritti forfettari saranno applicate su di un apposito foglio, che potrà essere anche la prima pagina della nota di iscrizione a ruolo generata dal redattore atti. In tal caso di procederà come segue: visualizzare la nota, stampare la prima pagina, applicare la marca e il contributo, annullarli con timbro datario, quindi scansionare il documento e caricarlo nella busta telematica come allegato da non sottoscrivere.

I dati (numero e data) delle marche (contributo e marca forfettaria) devono essere indicati nella schermata relativa al contributo unificato al momento della creazione del nuovo deposito.

Gli **originali** delle marche (contributo e marca forfettaria) dovranno essere **consegnati in cancelleria entro 7 giorni dal deposito telematico, mentre nei soli procedimenti esecutivi presso terzi è ammesso il deposito, sempre in cancelleria, fino al giorno dell'udienza**.

In caso di mancata consegna nei termini sopra indicati le Cancellerie procederanno all'invio degli atti all'Agenzia delle Entrate per il recupero forzoso.

# <span id="page-13-0"></span>**7. Come predisporre il fascicolo telematico**

L'avvocato dovrà porre particolare cura e attenzione alla digitazione dei dati inseriti nel "fascicolo" del redattore atti e attenersi alle indicazioni riportate nel [vademecum sull'inserimento dei dati nella nota di iscrizione a ruolo](http://informatica.avvocati.ud.it/wp-content/uploads/2014/10/vademecum_redazione_nota_iscrizione_a_ruolo.pdf).

Nel caso di un atto presentato dal rappresentante per conto del soggetto rappresentato, dovrà farsi attenzione ad indicare come parte quest'ultimo e non chi lo rappresenta (così se Tizio agisce nell'interesse di Caio, quale mandatario di Mevio, a sua volta mandatario di Caio, il nominativo del soggetto agente è Caio e non Tizio).

Ove la parte ricorrente sia assistita da **due o più avvocati**, il professionista che redige l'atto dovrà identificarli in sede di compilazione del "fascicolo" nel redattore atti. In difetto di inserimento dei dati di un avvocato, quest'ultimo non potrà accedere al fascicolo telematico di cancelleria.

La cancelleria avrà cura di mantenere i dati di tutti gli avvocati indicati in mandato, purché riportati nel fascicolo creato con il redattore atti, al fine di consentire ai singoli legali la ricezione delle comunicazioni, la consultazione del fascicolo con Polisweb PCT e il compimento delle attività procuratorie.

## <span id="page-13-1"></span>**8. Come individuare il numero di R.G. di un procedimento**

L'avvocato che si debba costituire in un procedimento di cui non conosca il numero di R.G., potrà utilizzare la funzione "Archivio Fascicoli" presente nella sezione Consultazione Live della Consolle.

Andranno quindi inseriti nome e cognome, ovvero denominazione, di attore e convenuto e data d'udienza o di comparizione. [La procedura è descritta in](http://informatica.avvocati.ud.it/ricerca-del-numero-di-r-g-di-un-procedimento-ordinario-tramite-consolle-avvocato/)  [questo articolo.](http://informatica.avvocati.ud.it/ricerca-del-numero-di-r-g-di-un-procedimento-ordinario-tramite-consolle-avvocato/)

L'avvocato potrà così individuare, oltre al numero di R.G. del procedimento, gli eventi di quest'ultimo tramite la funzione di Consolle Avvocato "consultazioni anonime"; non sarà possibile invece consultare eventuali documenti, essendo questa possibilità riservata al solo difensore della parte costituita o a quello stato autorizzato alla visibilità temporanea del fascicolo.

## <span id="page-14-0"></span>**9. Come procedere al deposito**

Dopo aver compilato (es. ricorso) o notificato (es. citazione) l'atto da depositare, si predisporrà la busta mediante il redattore atti.

In caso di primo deposito, sarà necessario creare un fascicolo "Nuovo" nella sezione "Fascicoli" dell'area "Gestione Fascicoli", inserendo nei vari campi gli elementi richiesti (che possono variare a seconda della natura della pratica) e l'anagrafica delle parti.

In caso di primo deposito telematico in procedimenti in cui l'Avvocato  $\frac{1}{2}$  è già costituito, lo stesso potrà inserire tutti i dati richiesti recuperandoli dalle anagrafiche presenti nel fascicolo informatico di Cancelleria.

Una volta creato il fascicolo, si passa nell'area sottostante "Depositi Telematici" e si clicca su "Nuovo", selezionando la tipologia di atto da depositare dal menu "Atti della materia" e proseguendo con l'inserire i dati richiesti in relazione allo specifico atto (anagrafiche, valore della causa, importo del contributo unificato ecc.).

Terminata questa operazione, dalla schermata "Gestione Deposito" è possibile creare la "busta" per l'invio telematico.

Si deve caricare l'atto principale - nella sezione ad esso riservata - mediante l'applicazione "Importa", recuperando il *file* salvato in precedenza sul PC; si procede allo stesso modo per importare gli eventuali allegati, sempre salvati sul PC, compilando le sezioni che il redattore richiede (es.: tipologia di allegato).

Non si può cancellare il *file* caricato come "atto principale", ma lo si può sostituire caricandone un altro anche con lo stesso nome file.

Una volta inseriti tutti i *file* e completate le attività richieste (come "Verificare la consultazione da LIVE"), lo stato della "busta" viene modificato da "NON PRONTO" a "PRONTO" consentendone l'invio.

È necessario controllare che il "peso" della busta, stimato nella sezione "BUSTA", non superi i 30 MB (Mega Byte), altrimenti si deve procedere come descritto [sopra.](#page-6-0)

Si apporrà quindi la firma digitale. La Consolle chiederà allora la verifica di conformità tra atto principale (PDF) e dati strutturali (XML nella sezione "Atto principale e dati"). Si procederà in seguito con la sottoscrizione digitale dei soli allegati che la richiedono (procura alle liti, nota di iscrizione a ruolo, copia di atti processuali di parte o di provvedimenti del giudice).

Per una maggiore facilità di visualizzazione e controllo dei file sottoscritti digitalmente, si consiglia di impostare nella Consolle Avvocato la PAdES come firma di default, [come spiegato in questo articolo.](http://informatica.avvocati.ud.it/pades-default-consolle/)

## <span id="page-15-0"></span>**10. Esiti del deposito**

L'invio della busta corrisponde all'invio di un messaggio PEC all'Ufficio Giudiziario competente, cui faranno seguito prima la ricezione del messaggio di **accettazione** da parte del gestore del servizio PEC dell'Avvocato mittente (RdA) e poi quella del messaggio di **consegna** da parte del gestore del servizio PEC Giustizia (RdAC).

A essi seguiranno la ricezione di un messaggio PEC con l'esito dei "controlli automatici" e infine, se tutto è stato effettuato correttamente, la ricezione di un ultimo messaggio PEC di "Accettazione del deposito" da parte della Cancelleria.

L'avanzamento dello stato di accettazione è verificabile anche mediante la Consolle nella sezione "Depositi Telematici/Aggiorna esito" dell'area "Gestione Fascicoli"; in caso di esito positivo del deposito, i c.d. "pallini" che compaiono in corrispondenza delle sezioni "Esito Automatico" e "Esito Cancelleria" saranno verdi: ciò corrisponde al risultato delle due ultime PEC appena descritte (ogni redattore può prevedere un sistema diverso, ma con lo stesso principio).

Nel caso in cui queste stesse PEC contengano i codici **WARN o ERROR** (che corrispondono alla presenza di **pallini gialli**), la Cancelleria potrà forzare il deposito, che così sarà sanato, mentre se il codice è **FATAL** (**pallino rosso** nella consolle dell'Avvocato e **nero** nella Consolle della Cancelleria e del Magistrato) il deposito non potrà essere accettato.

## <span id="page-15-1"></span>**11. Accettazione busta**

In conformità alla [Circolare ministeriale del 23 ottobre 2015,](https://www.giustizia.it/giustizia/it/mg_1_8_1.wp?previsiousPage=mg_1_8_1&contentId=SDC1187890) le **cancellerie** si impegnano a **accettare il deposito di atti e documenti entro il giorno feriale successivo a quello di ricezione degli stessi da parte dei sistemi del dominio Giustizia**.

È indispensabile, anche nell'interesse del difensore stesso, che il deposito di comparse di costituzione, di deduzioni da riportare nel verbale d'udienza, di produzioni documentali utili per l'udienza venga effettuato tenendo conto del tempo necessario alla Cancelleria per il caricamento dell'atto o del documento nel fascicolo informatico.

La fattispecie dell'iscrizione della causa in un registro diverso da quello di pertinenza (es.: iscrizione di una causa di lavoro al ruolo civile) è presa in considerazione al paragrafo 7.1 [della citata circolare,](https://www.giustizia.it/giustizia/it/mg_1_8_1.wp?previsiousPage=mg_1_8_1&contentId=SDC1187890) sotto l'aspetto del versamento del contributo unificato. Poiché il sistema informatico non consente ancora il trasferimento del fascicolo telematico da un registro all'altro la cancelleria non potrà richiedere il versamento di un nuovo contributo unificato per la seconda iscrizione a ruolo, ma soltanto l'integrazione eventualmente derivante dalla diversità di rito.

## <span id="page-16-0"></span>**12. Consultazione del fascicolo telematico da parte del difensore non costituito (istanza di visibilità)**

Qualora il difensore della parte non costituita intendesse consultare un fascicolo, anche se interamente cartaceo, dovrà depositare telematicamente presso la Cancelleria apposita richiesta: "AttoRichiestaVisibilita", [procedendo](http://informatica.avvocati.ud.it/come-richiedere-la-visibilita-del-fascicolo-telematico/)  [rigorosamente come indicato in questo articolo.](http://informatica.avvocati.ud.it/come-richiedere-la-visibilita-del-fascicolo-telematico/) L'avvocato, predisposto il fascicolo informatico, contenente i dati delle parti e i propri, dovrà caricare nel redattore atti:

- un'istanza di consultazione del fascicolo (atto principale), da sottoscrivere digitalmente;
- l'eventuale richiesta, opportunamente evidenziata, di mantenere la visibilità per un periodo superiore a quattro giorni;
- la procura, [redatta nelle forme indicate al punto 3,](#page-7-3) che dovrà contenere un preciso riferimento al procedimento in relazione al quale è stata rilasciata e non potrà essere in bianco,
- limitatamente ai procedimenti esecutivi è necessaria anche la copia del titolo esecutivo.

Ricevuta la busta, il cancelliere potrà accogliere la richiesta di visibilità temporanea del fascicolo e ne trasmetterà l'**esito all'indirizzo PEC del richiedente** con biglietto di cancelleria.

Poiché il sistema prevede un **termine di visibilità limitato a 4 giorni** (scadenza alle 24 del quarto giorno), l'avvocato che intendesse ottenere la visibilità per un **periodo superiore dovrà richiederlo, evidenziandolo, nella relativa istanza**.

L'autorizzazione all'accesso al fascicolo sarà comunque limitata nella durata ed alla fase in cui si è autorizzati a consultare i fascicoli.

# <span id="page-16-2"></span><span id="page-16-1"></span>**13. Argomenti generali**

#### a) Correzione di errore materiale

Qualora si renda necessario il deposito di un'istanza di correzione di un errore materiale contenuto in un provvedimento, l'avvocato dovrà **depositare telematicamente** la relativa **richiesta** accedendo al fascicolo telematico della Consolle Avvocato e procedere con il deposito di "**istanza correzione errore materiale**". La relativa istanza sarà caricata come **atto principale** e dovrà essere in formato **.PDF testuale** e **sottoscritta digitalmente**.

<span id="page-16-3"></span>Ricevuto il deposito, la cancelleria provvederà ad aprire un sub-procedimento.

#### b) Iscrizione di ipoteca giudiziale

L'avvocato ha facoltà di estrarre dal fascicolo telematico copia del provvedimento esecutivo e autenticarla, ai sensi dell'art. 16 bis, comma 9 bis, del D.L. 179/2012, ai fini dell'iscrizione dell'ipoteca giudiziale.

# <span id="page-17-0"></span>**14. Redazione del ricorso per decreto ingiuntivo**

Per gli aspetti generali si richiama la lettura dei capitoli da 1 a 13: di seguito vengono trattate solo le particolarità attinenti l'atto in esame.

Gli elementi fondamentali da evidenziare nel ricorso sono:

- il **nominativo** del ricorrente, del debitore principale, degli altri coobbligati e degli eventuali fideiussori (con indicazione dell'importo massimo dagli stessi garantito), con i relativi codici fiscali;
- la **somma** ingiunta, così come l'indicazione dell'**importo massimo garantito** dai fideiussori, se diverso, nonché **natura e decorrenza degli accessori** richiesti;
- la richiesta di **provvisoria esecuzione**.

Non deve essere predisposto in calce al ricorso il provvedimento di ingiunzione del giudice, dato che il decreto viene redatto dal giudice utilizzando l'apposito *software* ministeriale che recupera automaticamente le generalità delle parti inserite dall'avvocato nel redattore atti.

Solo qualora vi siano particolari esigenze, come nel caso di decreti da emettere nei confronti di più persone o per una pluralità di crediti, è consigliabile predisporre il decreto, da salvare in un file separato e da allegare **al ricorso**, con la denominazione "modello decreto ingiuntivo" in formato PDF testuale per agevolare la redazione del decreto da parte del giudice, che potrà utilizzare le funzioni "copia-incolla" per evitare errori od omissioni nel provvedimento.

Nel caso di richiesta di provvisoria esecutività del decreto, oltre a selezionare la relativa opzione nel redattore atti PCT, al fine di ottenere maggiore visibilità sulla *consolle* del giudice, è consigliabile integrare il nome del file come segue: "*caio–sempronio\_ricorso\_decreto\_ingiuntivo\_immediatamente\_esecutivo*".

### a) Documenti

<span id="page-17-1"></span>Quando il decreto ingiuntivo si basa su assegno o cambiale, il ricorso telematico deve essere accompagnato dal deposito in cancelleria del titolo di credito cartaceo, a norma del terzo comma dell'art. 66 della legge cambiaria.

### b) Nota spese

<span id="page-17-2"></span>Non è indispensabile la redazione della nota spese; ove la stessa venga redatta, dovrà essere caricata come allegato semplice, unitamente agli altri documenti e **non** è necessario sia **sottoscritta** digitalmente.

### c) Sottoscrizione atti

<span id="page-17-3"></span>Devono essere **firmati digitalmente** solo ed esclusivamente:

- il ricorso,
- la procura alle liti,
- la nota di iscrizione a ruolo generata dal redattore atti,
- il file datiAtto.xml.

### **non** vanno invece **sottoscritti digitalmente**:

- i *file* dei documenti,
- la nota spese,
- <span id="page-18-0"></span>- il foglio marche.

#### d) Richiesta di esecutorietà ex 647 c.p.c.

*La [richiesta di esecutorietà](http://informatica.avvocati.ud.it/istanza-di-esecutorieta-del-decreto-ingiuntivo/)* dovrà essere predisposta con il redattore atti mediante l'apposita funzione: da "nuovo deposito" selezionare "Istanza di parte di Richiesta di Esecutorietà ex art. 647". L'utilizzo di tale funzione permette di evitare la preventiva predisposizione di un apposito atto principale, poiché lo stesso verrà generato automaticamente dalla Consolle. All'istanza deve essere allegata la **prova della notifica del decreto ingiuntivo**. La stessa va trasmessa per via telematica dopo il **decorso del termine per la iscrizione a ruolo della eventuale opposizione** (ovvero dopo 50 giorni dalla notifica).

Se il **decreto ingiuntivo è stato notificato in forma cartacea**, alla richiesta di esecutività dovranno essere allegate le scansioni dei relativi atti e provvedimenti (la copia autentica cartacea del decreto ingiuntivo utilizzata per la notifica, la relata di notifica, gli eventuali avvisi di ricevimento della raccomandata nel caso di notifica a mezzo del servizio postale, che si avrà cura di scansionare in modo completo - fronte e retro - e leggibile). Il relativo file dovrà essere quindi [autenticato.](#page-9-2)

Se il **decreto ingiuntivo è stato notificato a mezzo posta elettronica certificata** a norma dell'art. 3[-bis della legge 53/1994,](http://www.normattiva.it/uri-res/N2Ls?urn:nir:stato:legge:1994-01-21;53!vig=~art3bis) la prova della notifica è fornita con le modalità previste dall'art. 19-bis comma 3 delle specifiche [tecniche,](http://pst.giustizia.it/PST/resources/cms/documents/SpecificheTecnicheTestoCoordinatoArticolato.pdf) ovvero inserendo come allegati la ricevuta di accettazione e la ricevuta di avvenuta consegna (contenente l'atto e il provvedimento notificato) relativa ad ogni destinatario della notificazione.

Il Giudice rilascerà il **decreto di esecutività in forma telematica.**

La formula esecutiva verrà apposta dalla Cancelleria sull'originale del decreto ingiuntivo dalla stessa estratto e non sull'originale notificato, come previsto dalla citata [Circolare del 23 ottobre 2015](http://www.giustizia.it/giustizia/it/mg_1_8_1.wp;jsessionid=AA4803877E62487859F1C2F7D5C7CDC7.ajpAL03?previsiousPage=mg_1_8&contentId=SDC1076955) e [Decreto Presidente Tribunale Udine](http://informatica.avvocati.ud.it/wp-content/uploads/2014/11/decreto_presidente_tribunale_copie_esecutive.pdf)  [185 del 10 novembre 2014.](http://informatica.avvocati.ud.it/wp-content/uploads/2014/11/decreto_presidente_tribunale_copie_esecutive.pdf)

Si consiglia di seguire le seguenti schede pratiche:

1)[notifica con consolle o cartacea e generazione automatica dell'istanza](http://informatica.avvocati.ud.it/istanza-esecutorieta-decreto-ingiuntivo-1/);

2[\)notifica con consolle o cartacea e istanza di propria creazione;](http://informatica.avvocati.ud.it/istanza-esecutorieta-decreto-ingiuntivo-2/)

3)notific[a con client o cartacea e generazione automatica dell'istanza](http://informatica.avvocati.ud.it/istanza-esecutorieta-decreto-ingiuntivo-3/);

<span id="page-18-1"></span>4[\)notifica con client di posta o cartacea e istanza di propria creazione.](http://informatica.avvocati.ud.it/istanza-esecutorieta-decreto-ingiuntivo-4/)

### e) Decreti ingiuntivi nei procedimenti di sfratto

Nei procedimenti di sfratto per morosità, la richiesta di decreto ingiuntivo previsto dall'art. 664 c.p.c. va **formulata nell'intimazione di sfratto e**  **citazione per la convalida** che, in quanto atto introduttivo del giudizio, **può essere depositato telematicamente o con le modalità tradizionali**; all'esito dell'udienza di convalida la cancelleria iscriverà un *sub procedimento* e il decreto ingiuntivo, provvisoriamente esecutivo *ex lege*, potrà essere emesso in forma telematica.

In caso di emissione del decreto ingiuntivo a seguito di convalida di sfratto ex art. 664 c.p.c., l'avvocato:

- in caso di notifica dell'atto di citazione via PEC, di cui avrà dato prova in sede di iscrizione a ruolo allegando i file delle ricevute di accettazione e di avvenuta consegna, si limiterà a chiedere alla cancelleria il rilascio di copia del titolo con formula esecutiva;
- in caso di notifica tradizionale, dovrà depositare in udienza copia cartacea dell'atto di citazione con la prova della notifica, affinché la cancelleria apponga sulla stessa la formula esecutiva.

## <span id="page-19-0"></span>**15. Giudizio di opposizione a decreto ingiuntivo**

#### <span id="page-19-1"></span>a) Consultazione fascicolo telematico da parte dell'ingiunto

Il fascicolo telematico relativo al procedimento monitorio può essere consultato come [sopra previsto.](#page-16-0)

#### <span id="page-19-2"></span>b) Comunicazione dell'opposizione alla cancelleria

Qualora la **notifica** dell'atto di citazione in opposizione sia stata eseguita ai sensi della **L. 53/1994**, l'avvocato notificante dovrà procedere ai sensi [dell'art. 9](http://www.normattiva.it/uri-res/N2Ls?urn:nir:stato:legge:1994-01-21;53!vig=~art9) della citata legge, nonché in ossequio al combinato disposto degli artt. 645 c.p.c. e 123 disp. att. c.p.c. In base a tali disposizioni, "contestualmente" alla notifica si deve procedere alla **comunicazione della stessa alla cancelleria del giudice che ha pronunciato il provvedimento**, depositando altresì copia dell'atto notificato e dell'attestazione dell'avvenuta notifica.

Tale comunicazione dovrà essere effettuata mediante **deposito telematico**  sotto forma di "**istanza generica**", previa creazione di un nuovo fascicolo all'interno del redattore, riportando i dati del procedimento monitorio.

In particolare il notificante depositerà telematicamente nel fascicolo del procedimento monitorio, come **atto principale**, la **comunicazione di avvenuta opposizione al decreto ingiuntivo**, dove dovranno essere indicati i dati identificativi del provvedimento monitorio e delle parti, nonché l'elencazione della documentazione che allegherà e che varierà a seconda che la notifica sia avvenuta a mezzo:

- **posta**, copia dell'atto notificato con la relazione di avvenuta notifica e copia della procura alle liti;

- **PEC**, 1) la ricevuta di avvenuta accettazione; 2) la ricevuta di avvenuta consegna.

Quanto sopra costituisce onere aggiuntivo (generalmente adempiuto dall'ufficiale giudiziario) per gli avvocati che effettuano le notifiche in proprio.

In sede di **iscrizione a ruolo**, pertanto, si dovrà procedere **come di consueto**; nel caso di **notifica avvenuta a mezzo PEC**, il duplicato dell'atto di citazione notificato dovrà essere caricato come atto principale, mentre la ricevuta di avvenuta accettazione e quella di avvenuta consegna relativa a ogni destinatario della notificazione dovranno essere caricate come allegati, spuntando per ciascuna la corrispondente voce e completando in ogni parte le schermate che la Consolle proporrà (articolo 19-*bis*[, comma 5 delle specifiche](http://pst.giustizia.it/PST/resources/cms/documents/SpecificheTecnicheTestoCoordinatoArticolato.pdf)  [tecniche\)](http://pst.giustizia.it/PST/resources/cms/documents/SpecificheTecnicheTestoCoordinatoArticolato.pdf).

#### <span id="page-20-0"></span>c) Documenti prodotti nel fascicolo monitorio

Il fascicolo telematico del procedimento per decreto ingiuntivo è accessibile al Giudice designato per la trattazione del giudizio di opposizione, sicché non è necessario depositare in tale fase i documenti del procedimento monitorio. Resta fermo il potere di cui all'art. 16 bis comma 9 D.L. 179/2012.

## <span id="page-20-1"></span>**16. Istanza ex art. 492-bis c.p.c.**

L'istanza ex art. 492-bis c.p.c. potrà essere proposta, alternativamente, in forma **cartacea o telematica**.

L'istanza, da rivolgere al Presidente del Tribunale, andrà depositata presso la Cancelleria della **Volontaria giurisdizione**.

In caso di deposito telematico:

- nel predisporre il "fascicolo" si selezionerà il registro "Volontaria Giurisdizione", il ruolo "Generale degli Affari di Volontaria Giurisdizione" e, fra gli atti proposti dal redattore, "Autorizzazioni processuali"; andrà quindi selezionato il codice oggetto "401003 - Ricerca con modalità telematiche dei beni da pignorare art. 492 bis";
- nel predisporre il "deposito telematico" si selezionerà fra gli atti proposti dal redattore, andrà selezionato "Ricorso generico" e non "Istanza generica", in quanto quest'ultima presuppone l'esistenza di un procedimento pendente.

Come atto principale si inserirà l'istanza in formato PDF testuale, da firmare digitalmente; come allegati, il titolo esecutivo, il precetto ed eventualmente la procura alle liti.

In caso di notifica del titolo esecutivo o del precetto tramite ufficiale giudiziario o in proprio a mezzo del servizio postale (ai sensi della [legge 53/1994\)](http://www.normattiva.it/uri-res/N2Ls?urn:nir:stato:legge:1994-01-21;53!vig=), andrà [attestata la conformità](#page-9-2) delle copie informatiche di tali atti all'originale cartaceo. Andrà versato il solo [contributo unificato](#page-10-1) di euro 43,00 [\(art. 13, comma 1](http://www.normattiva.it/uri-res/N2Ls?urn:nir:stato:decreto.del.presidente.della.repubblica:2002-05-30;115!vig=~art13) [quinquies, D.P.R. 115/2002\)](http://www.normattiva.it/uri-res/N2Ls?urn:nir:stato:decreto.del.presidente.della.repubblica:2002-05-30;115!vig=~art13).

Ottenuta l'autorizzazione dal Presidente del Tribunale, l'avvocato rivolgerà

apposita richiesta ai gestori delle banche dati previste dall'art. 492-bis (banche dati comprese nell'anagrafe tributaria, incluso l'archivio dei rapporti finanziari, nonché quelle degli enti previdenziali).

Rispetto all'Agenzia delle Entrate, la richiesta andrà rivolta, anche a mezzo PEC, non alle Direzioni Provinciali, ma alla Direzione Regionale Friuli Venezia Giulia, secondo le modalità precisate dalla Direzione Regionale stessa con la circolare del 12 aprile 2016; per le operazioni di ricerca, visura e rilascio di copie di documenti è dovuto il pagamento di tributi speciali, secondo quanto previsto dalla Tabella "A" allegata al D.P.R. 26 ottobre 1972 n. 648.

## <span id="page-21-0"></span>**17. Come individuare procedimenti esecutivi pendenti nei confronti del debitore**

L'avvocato potrà verificare l'eventuale pendenza di procedimenti esecutivi nei confronti di un soggetto, utilizzando la funzione "Archivio Fascicoli" presente nella sezione "Consultazione Live" della Consolle e [seguendo la procedura](http://informatica.avvocati.ud.it/ricerca-del-numero-di-r-g-di-un-procedimento-esecutivo-tramite-la-consolle-avvocato/)  [descritta in questo articolo.](http://informatica.avvocati.ud.it/ricerca-del-numero-di-r-g-di-un-procedimento-esecutivo-tramite-la-consolle-avvocato/)

Selezionato l'ufficio giudiziario e il registro (espropriazioni mobiliari o immobiliari), andranno inseriti cognome, nome (o denominazione) e codice fiscale del debitore.

In caso di incertezza circa i dati anagrafici, potrà essere anteposto agli stessi il simbolo "%".

L'avvocato potrà così individuare il numero di R.G. delle eventuali esecuzioni.

Per conoscere gli eventi di ciascun fascicolo, sarà possibile consultare, utilizzando il numero di R.G., il servizio di "[Consultazione pubblica dei registri](https://pst.giustizia.it/PST/it/pst_2_6.wp)", presente sul [Portale dei Servizi Telematici del Ministero della Giustizia.](http://pst.giustizia.it/) La stessa ricerca potrà essere effettuata tramite la Consolle Avvocato, funzione "Consultazioni anonime".

## <span id="page-21-1"></span>**18. Procedimento esecutivo: fase preliminare all'iscrizione a ruolo**

<span id="page-21-2"></span>Per la consegna da parte dell'ufficiale giudiziario del verbale/atto di pignoramento, del titolo esecutivo e del precetto, si procederà come segue.

#### a) Espropriazione mobiliare presso il debitore

Redatto il verbale di pignoramento positivo da parte dell'ufficiale giudiziario, verrà inviata all'avvocato, nella casella di posta elettronica certificata comunicata all'Ordine, un "Avviso di Disponibilità" degli atti per il ritiro.

In caso di verbale negativo o ineseguito, non verrà inviata alcuna PEC.

Ricevuto il messaggio PEC, l'avvocato si recherà all'U.N.E.P. per il ritiro del verbale di pignoramento e degli originali del titolo esecutivo e del precetto, <span id="page-22-0"></span>previa sottoscrizione della ricevuta di consegna degli stessi.

### b) Espropriazione di autoveicoli, motoveicoli e rimorchi

Con riferimento all'espropriazione di autoveicoli, motoveicoli e rimorchi di cui all'art. 521-bis c.p.c., si avrà cura di allegare alla richiesta di pignoramento una recentissima visura del P.R.A. del veicolo da pignorare, nonché la valutazione del medesimo pubblicata sulle riviste di settore (a esempio, "Quattroruote", "Eurotax", etc.).

Le valutazioni dei veicoli commerciali e industriali si possono rinvenire, a esempio, sul sito [motornet.](http://www.motornet.it/portale/Home.html)

Sarà comunque cura dell'ufficiale giudiziario indicare nell'atto di pignoramento il valore del veicolo, basandosi sulle valutazioni di cui sopra.

In caso di notifica a mezzo posta dell'atto di pignoramento, dovranno essere consegnati all'ufficiale giudiziario gli avvisi di ricevimento, ai fini del rilascio della copia autentica a uso trascrizione.

## c) Espropriazione di natanti (non navi [e imbarcazioni\)](#page-22-6)

<span id="page-22-2"></span><span id="page-22-1"></span>I natanti (barche di lunghezza fino a 10 metri) sono considerati beni mobili, cosicché le espropriazioni seguono la relativa procedura telematica.

### d) Espropriazione presso terzi

<span id="page-22-3"></span>Si segue la stessa procedura prevista per l'espropriazione mobiliare presso il debitore.

22

## e) Espropriazione immobiliare

Si segue la stessa procedura prevista per l'espropriazione mobiliare presso il debitore.

In caso di notifica a mezzo posta dell'atto di pignoramento, dovranno essere consegnati all'ufficiale giudiziario gli avvisi di ricevimento, ai fini del rilascio della copia autentica a uso trascrizione.

## <span id="page-22-4"></span>**19. Procedimenti non telematici**

### <span id="page-22-5"></span>a) Espropriazione di quote sociali (art. 2471 c.c.)

Poiché l'[art. 18 del D.L. 132/2014](http://www.normattiva.it/uri-res/N2Ls?urn:nir:stato:decreto.legge:2014-09-12;132!vig=2016-01-28~art18) non ha richiamato la fattispecie in questione, la stessa seguirà la procedura tradizionale: sarà l'ufficiale giudiziario a depositare in cancelleria l'atto notificato e iscritto nel registro delle imprese. La procedura sarà completamente cartacea.

### <span id="page-22-6"></span>b) Pignoramento di navi (codice della navigazione)

Il pignoramento di navi (barche di lunghezza superiore ai 10 metri), previsto dalla [parte prima, libro IV, titolo V, capo II, del Codice della navigazione \(R.D.](http://www.normattiva.it/uri-res/N2Ls?urn:nir:stato:regio.decreto:1942-03-30;327!vig=)  [327/1942\)](http://www.normattiva.it/uri-res/N2Ls?urn:nir:stato:regio.decreto:1942-03-30;327!vig=), non è richiamato dall'[art. 18 del D.L. 132/2014,](http://www.normattiva.it/uri-res/N2Ls?urn:nir:stato:decreto.legge:2014-09-12;132!vig=2016-01-28~art18) per cui la procedura sarà tradizionale e non telematica.

#### <span id="page-23-6"></span><span id="page-23-0"></span>c) Esecuzione forzata di obblighi di fare e di non fare

Il ricorso di cui all'art. 612 c.p.c. potrà essere depositato solo in forma cartacea. Infatti, anche se nel redattore, nella prima schermata della creazione del fascicolo, è presente l'oggetto "*Esecuzione forzata degli obblighi di fare e non fare*", successivamente non è prevista la procedura di iscrizione a ruolo del procedimento. I depositi successivi devono essere telematici secondo quanto disposto dall'[art. 16-bis, comma 2,](http://www.normattiva.it/uri-res/N2Ls?urn:nir:stato:decreto.legge:2012-10-18;179!vig=2016-01-28~art16%20bis) del D.L. 179/2012. Per ottenere il rimborso delle spese di cui all'art. 614 c.p.c., andrà depositato telematicamente apposito [ricorso per ingiunzione,](#page-17-0) con allegata la nota delle spese anticipate, vistata dall'ufficiale giudiziario.

## <span id="page-23-1"></span>**20. Procedure esecutive: disposizioni comuni**

### <span id="page-23-2"></span>a) Notifica della dichiarazione d'inefficacia del pignoramento

Si ricorda la necessità, in caso di mancata iscrizione a ruolo del pignoramento e dunque di sopravvenuta inefficacia dello stesso, di notificare l'avviso di cui all'art. 164-ter disp. att. c.p.c. Nell'espropriazione presso terzi l'avviso andrà notificato anche al terzo pignorato, soprattutto se si tratta di Istituto di Credito.

### <span id="page-23-3"></span>b) Istanze depositate dopo l'iscrizione a ruolo del procedimento, ma prima dell'istanza di vendita

Tutte le istanze (es.: "Richiesta di sostituzione del custode"; "Rinuncia nei confronti di uno più debitori", etc.) proposte dopo l'iscrizione a ruolo del procedimento ma prima dell'istanza di vendita o di assegnazione (e, quindi, prima del versamento del contributo unificato e della marca da bollo), dovranno essere depositate telematicamente.

[Sono sempre dovuti diritti di cancelleria per euro 16,00](#page-10-1) nel caso di atti depositati o notificati prima del pagamento del contributo unificato.

# <span id="page-23-5"></span><span id="page-23-4"></span>**21. Espropriazione mobiliare presso il debitore**

#### a) Iscrizione a ruolo

Ricevuti dall'ufficiale giudiziario il verbale di pignoramento, il titolo esecutivo e il precetto, si procederà alla scansione e al salvataggio dei medesimi in formato PDF immagine, [attestandone la conformità](#page-9-2) agli originali.

La nota di iscrizione a ruolo dovrà essere depositata telematicamente, unitamente a copie conformi agli originali del verbale di pignoramento, del titolo esecutivo e del precetto. Andrà rispettato il termine stabilito dall'art. 518 c.p.c.

In caso di pignoramento di autoveicoli, motoveicoli e rimorchi eseguito ai sensi dell'art. 521-bis. c.p.c., la nota di iscrizione a ruolo dovrà essere depositata nel rispetto del termine stabilito da tale articolo.

Impiegando il redattore atti, innanzitutto dovrà essere creato il fascicolo locale, inserendo correttamente i dati delle parti.

Si procederà quindi alla selezione dell'atto telematico: nella relativa maschera si selezionerà "Nota di iscrizione a ruolo - Pignoramento".

Dovranno essere introdotti con cura i dati specifici del pignoramento (in ossequio all'art. 159-bis disp. att. c.p.c. e al [decreto dirigenziale 19 marzo](http://www.gazzettaufficiale.it/eli/id/2015/03/23/15A02237/sg)  [2015\)](http://www.gazzettaufficiale.it/eli/id/2015/03/23/15A02237/sg):

- precetto: importo e data di notifica;
- descrizione e dati del titolo e nome cognome/denominazione del creditore;
- tipologia del bene (secondo la classificazione già presente in SIECIC);
- dati del difensore della parte che iscrive a ruolo: cognome, nome, codice fiscale;
- dati del creditore (se persona fisica: cognome, nome, codice fiscale; se persona giuridica: denominazione, codice fiscale/partita IVA, categoria);
- dati del debitore e dell'eventuale custode (come per il creditore, incluso quindi il codice fiscale).

È il redattore atti che predispone **automaticamente la nota di iscrizione a ruolo**, utilizzando i dati inseriti nelle varie maschere del programma: è pertanto fondamentale verificare la corrispondenza fra i dati inseriti e quelli indicati negli atti.

Introdotti i dati del pignoramento, nella maschera "Gestione Deposito", sezione "Redazione Atto", si dovrà cliccare sull'icona: "Redigi atto principale". Verrà quindi generata la nota di iscrizione a ruolo con tutti i dati precompilati. Se il file così creato non fosse in formato PDF testuale, occorrerà trasformarlo in tale formato e caricarlo nel redattore atti come atto principale.

Quanto agli allegati, si dovrà importare innanzitutto, nell'apposita sezione, le copie telematiche (frutto di scansione in formato PDF immagine) degli atti di cui all'art. 518, comma 6, c.p.c. (titolo esecutivo, precetto, verbale di pignoramento ed eventuali documenti integrativi).

Nell'importare tali copie, si dovrà prestare attenzione ad **associare** ciascuna copia all'esatto tipo di allegato, come proposto dal redattore atti.

L'avvocato dovrà [attestare la conformità](#page-9-2) delle copie agli originali.

In ipotesi di deposito della [procura alle liti,](#page-7-3) la stessa andrà importata nel redattore atti come allegato, da firmare digitalmente.

Se **precetto e titolo esecutivo sono stati notificati contestualmente mediante ufficiale giudiziario o in proprio a mezzo del servizio postale** (ai sensi della [L. 53/1994\)](http://www.normattiva.it/uri-res/N2Ls?urn:nir:stato:legge:1994-01-21;53!vig=), gli stessi dovranno essere scansionati in un unico file, insieme con le attestazioni dell'avvenuta notifica; il relativo file PDF immagine così ottenuto dovrà essere duplicato: un file potrà essere denominato "titolo-precetto.PDF" e l'altro "precetto-titolo.PDF". Questo perché il redattore atti non consente di caricare nella busta due file con la stessa denominazione.

Per semplificare la lettura del documento, nello stesso potrà essere inserito un [segnalibro](http://informatica.avvocati.ud.it/i-link-interni-al-documento-o-esterni-a-pagine-web-o-ad-altri-documenti/) all'inizio del titolo esecutivo, del precetto e in corrispondenza delle cartoline attestanti la notifica.

<span id="page-25-2"></span>Se invece la **notifica contestuale del titolo e del precetto è stata effettuata via PEC**, si dovranno importare come allegati: il titolo esecutivo in formato PDF immagine (con attestazione di conformità all'originale cartaceo); il duplicato del precetto; le ricevute di accettazione e di consegna in formato EML o MSG.

Nel caso di pignoramento di autoveicoli, motoveicoli e rimorchi, l'avvocato dovrà depositare anche copia scansionata (PDF immagine) della nota di trascrizione del pignoramento, munita di attestazione di conformità.

Il [contributo unificato e i diritti di cancelleria](#page-11-0) (euro 27,00) sono dovuti solo all'atto del deposito dell'istanza di vendita o di assegnazione ([art. 14, comma](http://www.normattiva.it/uri-res/N2Ls?urn:nir:stato:decreto.del.presidente.della.repubblica:2002-05-30;115!vig=~art14)  [1, D.P.R. 115/2002;](http://www.normattiva.it/uri-res/N2Ls?urn:nir:stato:decreto.del.presidente.della.repubblica:2002-05-30;115!vig=~art14) [circolare Ministero Giustizia 3 marzo 2015\)](https://www.giustizia.it/giustizia/it/mg_1_8_1.wp?facetNode_1=1_1(2015)&facetNode_3=3_1_4&facetNode_2=4_10&previsiousPage=mg_1_8&contentId=SDC1203094).

### b) Pignoramento successivo

<span id="page-25-0"></span>Qualora l'ufficiale giudiziario abbia proceduto a "pignoramento successivo" (ex art. 524 c.p.c.), l'avvocato, ricevuti il processo verbale e gli originali degli atti di cui all'art. 518 c.p.c., iscriverà la procedura a ruolo, chiedendo al giudice dell'esecuzione (mediante istanza da predisporre in apposito atto, da denominare "atto di deposito di pignoramento successivo" e da firmare digitalmente) di riunire il procedimento a quello del primo pignoramento.

A meno che non siano stati pignorati beni parzialmente diversi, non è necessario che l'avvocato depositi l'istanza di vendita nel caso in cui, iscritto a ruolo il primo pignoramento, la stessa sia stata depositata dal primo creditore.

In caso di mancata iscrizione a ruolo del primo pignoramento, l'avvocato dovrà osservare il termine di cui all'art. 497 c.p.c., per il tempestivo deposito dell'istanza di vendita.

### c) Istanza di integrazione del pignoramento ex art. 518 c.p.c.

<span id="page-25-1"></span>Contestualmente all'iscrizione a ruolo, ovvero anche successivamente (ma comunque nel rispetto del termine di cui all'art. 497 c.p.c.), si potrà chiedere al Giudice dell'esecuzione di ordinare, ai sensi dell'art. 518, ultimo comma, c.p.c., l'integrazione del pignoramento.

Se depositata contestualmente all'iscrizione a ruolo, tale istanza (da denominarsi "Istanza di integrazione del pignoramento") andrà importata come allegato, da firmare digitalmente; se successiva, si dovrà selezionare, fra gli atti proposti dalla Consolle Avvocato, "Atto non codificato/Atto generico": si inserirà quindi, come atto principale, l'istanza in formato PDF testuale, da firmare digitalmente.

In caso di deposito dell'istanza precedentemente alla domanda di vendita, sono dovuti [diritti di cancelleria](#page-10-1) per euro 16,00.

Effettuata l'integrazione, l'avvocato, rispettando il termine di cui all'art. 518 c.p.c., depositerà telematicamente (selezionando, fra gli atti proposti dalla Consolle Avvocato, "Atto non codificato/Atto generico") la copia informatica del verbale integrativo ricevuto dall'ufficiale giudiziario, previa [attestazione di](#page-9-2)  [conformità](#page-9-2) della stessa. La copia andrà importata come allegato semplice; l'atto principale (in formato PDF testuale, da firmare digitalmente) sarà una nota di deposito.

## d) Istanza di assegnazione o di vendita

<span id="page-26-0"></span>Fermo il rispetto dei termini previsti dagli artt. 497 e 501 c.p.c., l'istanza di assegnazione o di vendita verrà depositata successivamente all'iscrizione a ruolo, selezionando fra gli atti proposti dal redattore, secondo il caso, "Istanza di assegnazione" o "Istanza di vendita", che costituirà l'atto principale.

In ogni caso l'istanza deve essere in formato PDF testuale e firmata digitalmente.

Al momento del deposito della domanda di assegnazione/vendita, si procederà al [pagamento del contributo unificato e dei diritti di cancelleria.](#page-10-1)

<span id="page-26-1"></span>In caso sussista una causa di esenzione dal pagamento del contributo unificato, la stessa andrà indicata nell'istanza.

### e) Udienza per l'audizione delle parti ex art. 530 c.p.c.

Il giudice dell'esecuzione, a seguito dell'istanza di vendita o di assegnazione, fisserà nei casi di legge l'udienza per l'audizione delle parti.

È necessario che l'avvocato porti con sé all'udienza gli originali del titolo esecutivo, del precetto, del verbale di pignoramento e, in caso di pignoramento di autoveicoli, della nota di trascrizione del pignoramento presso i pubblici registri, atteso che il giudice potrà chiedere l'esibizione degli stessi.

### f) Distribuzione della somma ricavata

<span id="page-26-2"></span>Eseguita la vendita forzata dei beni pignorati, si depositerà, con modalità telematiche, la nota di precisazione del credito, contenente la domanda di assegnazione/distribuzione della somma ricavata. Si selezionerà, fra gli atti proposti dal redattore atti: "*Nota di precisazione del credito*" e si inserirà quindi, come atto principale, la nota in formato PDF testuale, da firmare digitalmente.

Eventualmente, si potrà inserire, come allegato semplice, la nota spese.

È preferibile che sia proposta dai creditori un distribuzione amichevole ai sensi dell'art. 541 c.p.c. È preferibile che sia proposta dai creditori un distribuzione amichevole ai sensi dell'art. 541 c.p.c. In tal caso il difensore che ha predisposto il piano di riparto lo sottopone agli altri difensori costituiti.

Ottenuta la loro approvazione, il difensore che lo ha predisposto converte in PDF il file del progetto di distribuzione, lo sottoscrive digitalmente e lo trasmette per email ad altro difensore. Quest'ultimo a sua volta lo sottoscrive digitalmente e lo restituisce per email. La procedura va ripetuta inviando il file a ciascuno dei difensori costituiti che lo sottoscriverà digitalmente. Alla fine, il file conterrà le sottoscrizioni di tutti i difensori costituiti e verrà depositato telematicamente da chi ha redatto il piano. In alternativa chi ha redatto il piano potrà depositarlo con la sola sua sottoscrizione, ma in tal caso dovrà assicurarsi che tutti gli altir difensori abbiano depositato un atto di adesione.

Distribuita dal giudice la somma ricavata, si richiederà alla cancelleria il rilascio di copia conforme del relativo verbale di udienza.

Si ricorda che, in base all'[art. 16-bis, comma 9-bis, del D.L. 179/2012,](http://www.normattiva.it/uri-res/N2Ls?urn:nir:stato:decreto.legge:2012-10-18;179!vig=2016-01-28~art16%20bis) il difensore non può estrarre con modalità telematiche duplicati, copie analogiche o informatiche degli atti processuali che contengono provvedimenti giudiziali che autorizzano il prelievo di somme di denaro vincolate all'ordine del giudice.

## <span id="page-27-1"></span><span id="page-27-0"></span>**22. Espropriazione presso terzi**

#### a) Iscrizione a ruolo

Ricevuti dall'ufficiale giudiziario l'atto di pignoramento presso terzi, il titolo esecutivo e il precetto, si procederà alla scansione e al salvataggio dei medesimi in formato PDF immagine, [attestandone la conformità](#page-9-2) agli originali. La nota di iscrizione a ruolo dovrà essere depositata telematicamente, unitamente a copie certificate conformi agli originali dell'atto di pignoramento, del titolo esecutivo e del precetto, entro il termine stabilito dall'art. 543 c.p.c. Impiegando il redattore atti, preliminarmente dovrà essere creato il fascicolo locale, inserendo correttamente i dati delle parti.

Si procederà quindi alla selezione dell'atto telematico: nella relativa maschera si selezionerà "Nota di iscrizione a ruolo - Pignoramento".

In fase di creazione del fascicolo dovranno essere introdotti con cura i dati specifici del pignoramento (in ossequio all'art. 159-bis disp. att. c.p.c. e al [decreto ministeriale 19 marzo 2015\)](http://www.gazzettaufficiale.it/eli/id/2015/03/23/15A02237/sg):

- importo del precetto;
- data di notifica;
- data citazione (udienza);
- descrizione e dati del titolo e nome cognome/denominazione del creditore;
- tipologia del bene (secondo la classificazione già presente in SIECIC);
- dati del difensore della parte che iscrive a ruolo: cognome, nome, codice fiscale;
- dati del creditore (se persona fisica: cognome, nome, codice fiscale) (se persona giuridica: denominazione, codice fiscale/partita IVA, categoria);
- dati del debitore, del terzo pignorato e dell'eventuale custode (come per il

creditore, incluso quindi il codice fiscale).

Per quanto riguarda l'indicazione del bene pignorato, qualora oggetto del pignoramento fosse, ad esempio, il quinto dello stipendio o della pensione, è opportuno inserire nella relativa finestra, nel campo "quantità", l'importo del credito per cui si agisce.

In caso di più terzi si dovranno inserire i dati di ciascuno d'essi.

È il redattore atti che redige automaticamente la nota di iscrizione a ruolo, utilizzando i dati inseriti nelle varie maschere del programma. È pertanto fondamentale verificare la corrispondenza fra i dati inseriti e quelli indicati negli atti.

Introdotti i dati del pignoramento, nella maschera "Gestione Deposito", sezione "Redazione Atto", si dovrà cliccare sull'icona: "Redigi atto principale". Verrà quindi generata la nota di iscrizione a ruolo con tutti i dati precompilati. Se il file così creato non fosse in formato PDF testuale, occorrerà trasformarlo in tale formato e caricarlo nel redattore atti come atto principale.

Quanto agli allegati, si dovrà importare innanzitutto, nell'apposita sezione, le copie in formato PDF immagine degli atti di cui all'art. 543 c.p.c. (titolo esecutivo, precetto, atto di pignoramento ed eventuali documenti integrativi).

Nell'importare tali copie, si dovrà prestare attenzione ad associare ciascuna copia all'esatto tipo di allegato, come proposto dal redattore atti.

L'avvocato dovrà [attestare la conformità](#page-9-2) delle copie agli originali.

In ipotesi di deposito della [procura alle liti,](#page-7-3) la stessa andrà importata nel redattore atti come allegato.

Se precetto e titolo esecutivo sono stati notificati contestualmente mediante ufficiale giudiziario o in proprio a mezzo del servizio postale (ai sensi della [L.](http://www.normattiva.it/uri-res/N2Ls?urn:nir:stato:legge:1994-01-21;53!vig=)  [53/1994\)](http://www.normattiva.it/uri-res/N2Ls?urn:nir:stato:legge:1994-01-21;53!vig=), gli stessi andranno scansionati in un unico file insieme con le attestazioni dell'avvenuta notifica; il relativo file PDF immagine così ottenuto dovrà essere duplicato: un file potrà essere denominato "titolo-precetto.PDF" e l'altro "precetto-titolo.PDF". Questo perché il redattore atti non consente di caricare nella busta due file con la stessa denominazione.

Se invece la notifica contestuale del titolo e del precetto è stata effettuata via PEC, si dovrà procedere come [sopra indicato.](#page-25-2)

Il [pagamento del contributo unificato e dei diritti di cancelleria](#page-10-1) (euro 27,00) potrà essere effettuato telematicamente o con modalità tradizionali, allegando in quest'ultimo caso il "[foglio marche](#page-12-0)".

Si ricorda l'obbligo di inserire la dichiarazione di valore all'interno dell'atto di pignoramento.

In caso sussista una causa di esenzione dal pagamento del contributo unificato, la stessa andrà indicata nell'atto di pignoramento e nella nota di iscrizione a ruolo. Non andrà mai indicato il valore 0 nell'importo del contributo ma andrà spuntata la casella "esente".

L'iscrizione a ruolo dovrà essere effettuata entro il giovedì antecedente all'udienza, per consentire alla cancelleria di formare tempestivamente il 28

<span id="page-29-0"></span>fascicolo per il giudice e ovviare a eventuali interruzioni del sistema per aggiornamenti, che solitamente vengono effettuati durante il fine settimana.

### b) Dichiarazione del terzo

La dichiarazione (positiva) del terzo potrà essere depositata contestualmente all'iscrizione a ruolo come allegato semplice, o successivamente anche in udienza.

In caso di deposito telematico successivo, l'avvocato dovrà selezionare, fra gli atti proposti dal redattore atti: "Atto non codificato/Atto generico", inserendo, come atto principale, una nota di deposito (in formato PDF testuale) e, come allegato semplice, la dichiarazione (il documento digitale ricevuto o la scansione se la dichiarazione è in formato cartaceo).

Se la dichiarazione del terzo è stata inviata a mezzo del servizio postale, la stessa andrà scansionata e importata come allegato semplice. L'avvocato dovrà [attestare la conformità](#page-23-6) della copia informatica così ottenuta all'originale.

Qualora il terzo abbia inviato la dichiarazione a mezzo PEC, si dovrà allegare anche il relativo messaggio in formato EML o MSG.

<span id="page-29-1"></span>All'udienza ex art. 548 c.p.c., il giudice potrà richiedere il deposito dell'originale, in caso di dichiarazione inviata a mezzo del servizio postale.

## c) Ordinanza di assegnazione

Assegnato il credito, l'avvocato potrà scaricare dai registri informatici di cancelleria il verbale di assegnazione e notificarlo al terzo con la quantificazione del credito.

<span id="page-29-2"></span>Se si intende notificare il verbale con apposta la formula esecutiva, la copia dello stesso dovrà essere richiesta in Cancelleria.

## d) Notifica della dichiarazione d'inefficacia del pignoramento

Si ricorda la necessità, in caso di mancata iscrizione a ruolo del pignoramento e dunque di inefficacia dello stesso, di notificare l'avviso di cui al 164-ter disp. att. c.p.c. anche al terzo pignorato.

# <span id="page-29-3"></span>**23. Espropriazione immobiliare**

### <span id="page-29-4"></span>a) Iscrizione a ruolo

Ricevuti dall'ufficiale giudiziario l'atto di pignoramento immobiliare, il titolo esecutivo e il precetto, si procederà alla scansione (completa di cartoline comprovanti la notifica) e al salvataggio dei medesimi in formato PDF immagine, [attestandone la conformità](#page-9-2) agli originali.

La nota d'iscrizione a ruolo dovrà essere depositata telematicamente, unitamente a copie certificate conformi agli originali dell'atto di pignoramento e della nota di trascrizione, del titolo esecutivo e del precetto, entro il termine 29

stabilito dall'art. 557, comma 2, c.p.c.

Impiegando il redattore atti, preliminarmente dovrà essere creato il fascicolo locale, inserendo in maniera corretta i dati delle parti.

Si procederà quindi alla selezione dell'atto telematico: nella relativa maschera si selezionerà "Nota di iscrizione a ruolo - Pignoramento".

Dovranno essere introdotti con cura i dati specifici del pignoramento (in ossequio all'art. 159-bis disp. att. c.p.c. e al [decreto ministeriale 19 marzo](http://www.gazzettaufficiale.it/eli/id/2015/03/23/15A02237/sg)  [2015\)](http://www.gazzettaufficiale.it/eli/id/2015/03/23/15A02237/sg):

- precetto: importo e data di notifica;
- data notifica pignoramento;
- descrizione e dati del titolo e nome cognome/denominazione del creditore;
- dati identificativi del bene immobile:
	- indirizzo (il numero civico va incluso nell'indirizzo, altrimenti non viene riportato nella nota);
	- descrizione del bene: non è necessaria, ma può essere utile se si vuole distinguere il bene in modo particolare (vigneto, prato, seminativo, etc.);
	- tipo di catasto (Urbano/Terreni), classe/tipologia (A1, A2, etc.); i campi "Edificio", "Scala", etc., si attivano solo dopo aver selezionato il "Tipo catasto"; la casella "Immobile classato" è già spuntata, ma va esclusa se si tratta di terreni o edifici ancora privi di classamento;
	- identificazione: sezione, foglio, particella, subalterno, graffato (specificando i dati di catasto o lo denuncia di accatastamento, che non è obbligatoria).

Nel caso in cui i beni immobili pignorati si trovino in Comuni soggetti al sistema TAVOLARE, al momento dell'iscrizione a ruolo:

- nel campo descrizione, indicare partita e particella;
- indicare "tipo catasto";
- togliere la spunta su classato;
- "classe / tipologia": indicare una voce generica come "X fabbricato" o T Terreno";
- lasciare in bianco foglio e particella e, se il sistema non permette di procedere oltre, digitare uno spazio ( ) o una lineetta (-) nelle voci "foglio" e "particella";
- per i beni siti nei comuni della Provincia autonoma di Trento e Bolzano, indicare obbligatoriamente la particella fondiaria o la particella edilizia e la particella materiale, indicando anche le sigle tavolari;
- inserire proprietà e diritti sul bene immobile: diritto reale oggetto di pignoramento, operando dal menù a tendina; quota di spettanza, indicando la quota in frazione (1/1, 2/3, 50/80, 763/1000).

È il redattore atti che redige automaticamente la nota di iscrizione a ruolo, utilizzando i dati inseriti nelle varie maschere del programma. È pertanto fondamentale verificare la corrispondenza fra i dati inseriti e quelli indicati negli atti.

Introdotti i dati del pignoramento, nella maschera "Gestione Deposito", sezione "Redazione Atto", si dovrà cliccare sull'icona: "Redigi atto principale". Verrà quindi generata la nota di iscrizione a ruolo con tutti i dati precompilati. Se il file così creato non fosse in formato PDF testuale, occorrerà trasformarlo in tale formato e caricarlo nel redattore atti come atto principale.

Quanto agli allegati, si dovrà importare innanzitutto, nell'apposita sezione, le copie telematiche (frutto di scansione), in formato PDF immagine, degli atti di cui all'art. 557 c.p.c. (titolo esecutivo, precetto, atto di pignoramento, eventuale nota di trascrizione o decreto di annotamento del Giudice Tavolare, eventuali altri documenti integrativi).

Nell'importare tali copie, si dovrà prestare attenzione ad associare ciascuna copia all'esatto tipo di allegato, come proposto dal redattore atti.

L'avvocato dovrà [attestare la conformità](#page-9-2) delle copie agli originali.

In ipotesi di deposito della [procura alle liti,](#page-7-3) la stessa andrà importata nel redattore atti come allegato.

Se precetto e titolo esecutivo sono stati notificati contestualmente mediante ufficiale giudiziario o in proprio ai sensi della [L. 53/1994,](http://www.normattiva.it/uri-res/N2Ls?urn:nir:stato:legge:1994-01-21;53!vig=) gli stessi andranno scansionati in un unico file insieme con le attestazioni dell'avvenuta notifica; il relativo file PDF immagine così ottenuto dovrà essere duplicato: un file potrà essere denominato "titolo-precetto.PDF" e l'altro "precetto-titolo.PDF". Questo perché il redattore atti non consente di caricare nella busta due file con la stessa denominazione.

Se invece la notifica contestuale del titolo e del precetto è stata effettuata via PEC, si dovrà procedere come [sopra indicato.](#page-25-2)

Nel caso in cui la nota di trascrizione o il decreto di annotamento del giudice tavolare non fossero immediatamente disponibili, potranno essere allegati in un momento successivo all'iscrizione a ruolo, come previsto dall'articolo 555, ultimo comma, c.p.c., e, quindi, con un deposito telematico autonomo, mediante la funzione di deposito di atto generico.

Naturalmente, in caso di più pignoramenti aventi a oggetto il medesimo bene immobile, i fascicoli relativi a quelli successivo al primo (per tale dovendosi intendere quello trascritto per primo) saranno riuniti d'ufficio dalla cancelleria e saranno trattati alla stregua di interventi nel procedimento principale.

### <span id="page-31-0"></span>b) Istanza di vendita

Nel rispetto dei termini previsti dagli artt. 497 e 501 c.p.c., l'istanza di vendita dovrà essere depositata successivamente all'iscrizione a ruolo, selezionando, fra gli atti proposti dal redattore, "Istanza di vendita", che sarà depositata come atto principale.

In ogni caso l'istanza dovrà essere in formato PDF testuale e firmata digitalmente.

Al momento del deposito della domanda di vendita, si procederà al [pagamento](#page-10-1)  [del contributo unificato e dei diritti di cancelleria.](#page-10-1) Il pagamento potrà essere effettuato telematicamente o con modalità tradizionali, allegando in quest'ultimo caso il "[foglio marche](#page-12-0)".

L'originale del foglio marche dovrà essere depositato in cancelleria entro 7 giorni dal deposito dell'istanza.

In caso sussista una causa di esenzione dal pagamento del contributo unificato, la stessa andrà indicata nell'istanza.

#### <span id="page-32-0"></span>c) Documenti ipo-catastali e certificato ventennale

I documenti catastali o il certificato notarile ventennale dovranno essere depositati entro il termine di cui al secondo comma dell'art. 567 c.p.c. Si procederà al deposito telematico mediante la funzione "Deposito documentazione ipocatastale/Relazione notarile", compilando i dati obbligatori della maschera che comparirà.

Il redattore atti non redige come atto principale un documento corretto. L'atto principale da caricare deve essere una semplice nota di deposito, mentre il certificato notarile o la documentazione ex art. 567 c.p.c. deve essere importata come allegato.

Nel caso in cui vi sia la necessità di ottenere una proroga del termine di cui all'art. 567 c.p.c., si potrà depositare un'istanza, ricorrendo sempre alla tipologia "Atto generico".

#### <span id="page-32-1"></span>d) Avvisi

L'avviso ai comproprietari di cui all'art. 599 c.p.c. e quello ai creditori iscritti di cui all'art. 498 c.p.c., notificati a cura del creditore procedente, dovranno essere depositati telematicamente mediante il tipo "Atto generico".

In caso di notifica effettuata via PEC, dovrà essere depositata telematicamente una nota di deposito con l'indicazione degli allegati, che saranno:

1) il duplicato dell'atto notificato;

2) la ricevuta di avvenuta accettazione, in formato EML o MSG;

3) la ricevuta di avvenuta consegna, in formato EML o MSG.

In caso di notifica effettuata mediante ufficiale giudiziario o per posta ai sensi della [L. 53/1994,](http://www.normattiva.it/uri-res/N2Ls?urn:nir:stato:legge:1994-01-21;53!vig=) dovrà essere depositata una nota di deposito con l'indicazione degli allegati, che saranno gli atti notificati scansionati in formato PDF immagine con le cartoline attestanti la ricezione della notifica; di essi dovrà essere [attestata la conformità.](#page-9-2)

È necessario che l'avvocato porti con sé in udienza l'originale degli atti notificati via posta, ai sensi della [L. 53/1994,](http://www.normattiva.it/uri-res/N2Ls?urn:nir:stato:legge:1994-01-21;53!vig=) o mediante ufficiale giudiziario con la prova dell'avvenuta notifica, atteso che il giudice potrà chiedere l'esibizione degli stessi.

#### <span id="page-32-2"></span>e) Dichiarazione di credito e nota spese

Eseguita la vendita forzata dei beni pignorati, si depositerà, con modalità telematiche, la nota di precisazione del credito, contenente la domanda di assegnazione/distribuzione della somma ricavata.

Si selezionerà anzitutto, fra gli atti proposti dalla Consolle Avvocato, "Nota di precisazione del credito". Dopo aver inserito i dati nella maschera che compare, si genererà automaticamente l'atto di precisazione del credito mediante l'apposita funzione del redattore atti. Poiché il redattore ricava i dati da quelli inseriti nella maschera, è fondamentale verificare la loro correttezza. Eventualmente, si potrà inserire, come allegato semplice, la nota spese, che non deve essere obbligatoriamente firmata digitalmente.

#### <span id="page-33-0"></span>f) Progetto di distribuzione

L'avvocato del creditore procedente redigerà un'istanza di fissazione dell'udienza per l'approvazione del progetto di distribuzione e, ricorrendo alla tipologia "atto generico", caricherà il documento in formato PDF testuale come atto principale, da firmare digitalmente; inserirà poi, come allegato in PDF testuale, la bozza del progetto di distribuzione, da non sottoscrivere digitalmente.

#### <span id="page-33-1"></span>g) Giudizio divisionale (artt. 600 e 601 c.p.c.)

Il giudizio divisionale incidentale, introdotto con la citazione dei comproprietari e dei creditori iscritti, viene trattato come un giudizio ordinario. Nel redattore atti dovrà essere creato un nuovo fascicolo, nell'ambito del "Contenzioso civile", nel quale dovranno essere caricati i relativi atti.

## <span id="page-33-2"></span>**24. Conversione del pignoramento (art. 495 c.p.c.)**

L'istanza di conversione del pignoramento andrà di regola presentata in forma cartacea ai sensi dell'art. 495 c.p.c., anche in ragione del fatto che, unitamente alla stessa, dovrà essere depositata, a pena di inammissibilità, la somma di denaro di cui all'art. 495, comma 2, c.p.c.

Solo in caso di pagamento della predetta somma mediante bonifico bancario, l'istanza potrà essere depositata anche telematicamente, allegando la contabile. Il bonifico dovrà essere effettuato sul conto corrente intestato a …, codice IBAN IT69A871512304000000723737, acceso presso la Banca di Udine Credito Cooperativo. La causale dovrà essere la seguente: "conversione pignoramento es. mob./imm. n.  $\ldots$  ".

## <span id="page-33-3"></span>**25. Riduzione del pignoramento (art. 496 c.p.c.)**

L'istanza di riduzione del pignoramento, se depositata dal debitore personalmente, dovrà essere redatta in forma cartacea.

In caso di deposito dell'istanza da parte del difensore del debitore prima che il creditore abbia iscritto a ruolo il pignoramento, la stessa potrà essere

proposta, alternativamente, in forma cartacea o telematica (con contestuale iscrizione a ruolo ex art. 159 ter disp.att.); se successiva all'iscrizione a ruolo da parte del creditore, dovrà essere depositata esclusivamente con modalità telematiche.

In quest'ultimo caso, si selezionerà, fra gli atti proposti dal redattore atti: "Atto non codificato/Atto generico". Si inserirà quindi come atto principale l'istanza in formato PDF testuale (da denominarsi "Istanza di riduzione pignoramento"), da firmare digitalmente.

La [procura alle liti](#page-7-3) andrà importata nel redattore atti come allegato.

# <span id="page-34-1"></span><span id="page-34-0"></span>**26. Intervento dei creditori**

## a) Istanza di visibilità del fascicolo dell'esecuzione

Prima dell'intervento, il creditore potrà proporre [istanza di visibilità](#page-16-0) per accedere al fascicolo informatico. L'istanza sarà redatta in formato PDF testuale e dovrà essere sottoscritta digitalmente. Alla stessa dovrà essere allegata copia della procura e del titolo esecutivo ottenuto nei confronti del debitore o, in caso di credito non titolato, delle sue ragioni.

## b) Intervento "titolato"

<span id="page-34-2"></span>L'atto di intervento dovrà essere depositato telematicamente.

Non essendo l'avvocato del creditore interveniente un "soggetto attivo" nella procedura in corso (in caso di mancato deposito dell'[istanza di visibilità\)](#page-16-0), sarà necessario creare un nuovo fascicolo nella sezione "Gestione Fascicoli" del redattore atti.

Creato il fascicolo, si selezionerà, fra gli atti proposti dal redattore atti: "Atto di intervento".

Si inseriranno il numero dell'esecuzione e le indicazioni relative al titolo esecutivo ottenuto nei confronti del debitore.

Come atto principale si importerà l'atto di intervento, in formato PDF testuale, che dovrà essere firmato digitalmente.

La [procura alle liti](#page-7-3) verrà importata nel redattore atti come allegato.

Si scansionerà il titolo esecutivo e l'eventuale precetto; i file PDF immagine così ottenuti verranno importati nel redattore atti come allegati semplici. Le copie del titolo esecutivo e dell'eventuale atto di precetto andranno [autenticate](#page-9-2) dal difensore, qualora notificate tramite ufficiale giudiziario o in proprio a mezzo del servizio postale.

È necessario che l'avvocato porti in udienza l'originale del titolo e dell'eventuale precetto, dato che in tale sede il giudice può chiedere l'esibizione degli stessi.

#### c) Intervento "non titolato"

<span id="page-35-0"></span>Si ricorda che, se l'intervento ha luogo per un credito di somma di denaro risultante dalle scritture contabili di cui all'articolo 2214 c.c., al ricorso dovrà essere allegato l'estratto autentico notarile delle scritture stesse: se l'estratto è stato redatto in forma cartacea dovrà poi essere depositato fisicamente in cancelleria; se invece l'estratto notarile è stato predisposto in forma digitale, potrà essere depositato telematicamente.

Rispetto all'atto principale e alla procura alle liti, vale quanto sopra indicato per l'intervento "titolato".

È necessario che l'avvocato porti in udienza i documenti che comprovano il credito, dato che in tale sede il giudice può chiederne l'esibizione.

#### <span id="page-35-1"></span>**27. Istanza di sospensione ex art. 624 bis c.p.c.**

L'istanza di sospensione ex art. 624 bis c.p.c. potrà essere depositata secondo le seguenti modalità:

- a) il difensore di uno dei creditori potrà depositare l'istanza sottoscritta digitalmente da tutti gli avvocati dei creditori;
- b) il difensore di uno dei creditori potrà depositare l'istanza da lui sottoscritta digitalmente e invitare gli altri difensori a depositare autonoma istanza sottoscritta digitalmente. In mancanza di tali elementi o di mancato rispetto dei termini, l'istanza non potrà essere accolta.

#### 35

#### <span id="page-35-2"></span>**28. Rinuncia agli atti o all'esecuzione**

Si selezionerà, fra gli atti proposti dal redattore atti, "Rinuncia all'esecuzione", anche nel caso di rinuncia agli atti esecutivi, tenendo presente che è il contenuto dell'atto ad avere rilievo giuridico, e non la selezione dell'atto da depositare.

Si inserirà quindi, come atto principale, l'atto di rinuncia in formato PDF testuale, da firmare digitalmente.

## <span id="page-35-3"></span>**29. Conversione del sequestro conservativo in pignoramento**

Qualora si verta in ipotesi di conversione di sequestro in pignoramento (art. 686 c.p.c.), al momento della formazione del fascicolo, nella prima schermata, non bisogna selezionare, nell'oggetto, "Conversione di sequestro in pignoramento", dato che, a causa di una non corretta previsione del tracciato XSD ministeriale, ciò genererebbe un errore irreversibile al momento del caricamento della busta telematica nei registri di cancelleria. Bisogna invece selezionare, nell'oggetto, il tipo di esecuzione che si promuove (mobiliare o immobiliare) e, nella nota di iscrizione a ruolo, è opportuno evidenziare, in premessa, che si tratta di conversione di sequestro in pignoramento.

Al momento della creazione della busta telematica, oltre ai dati relativi a ciascun tipo di esecuzione, ai fini del deposito della sentenza di condanna (art. 156 disp. att. c.p.c.) andranno inseriti nelle schermate del redattore i seguenti dati:

- importo precetto: trascrivere l'importo indicato nel titolo esecutivo;
- data consegna pignoramento: indicare la data di pubblicazione della sentenza;
- cronologico del pignoramento: riportare il numero della sentenza;
- date notifiche del precetto e del pignoramento: trascrivere quella dell'iscrizione a ruolo del procedimento.

Quindi si procederà con la descrizione dei beni e l'indicazione dei diritti sui beni.

Il sistema chiede il deposito dell'atto di precetto e di pignoramento, che però in questo caso non esistono. Non è necessario, come suggerito da alcuni, depositare dei cosiddetti allegati tecnici (denominati precetto e pignoramento, senza il relativo contenuto), perché l'errore generato dalla mancata allegazione di questi due atti non inficia la validità del deposito.

Prima di procedere con il deposito però è necessario **avvisare telefonicamente la cancelleria**, specificando il nome delle parti per consentire all'operatore di individuarle e quindi di procedere all'**accettazione manuale del deposito stesso**. L'accettazione automatica infatti genererebbe un altro errore irreversibile.

La cancelleria, così avvisata, procederà quindi nel seguente modo:

- selezione deposito,
- intervento manuale,
- inserimento o modifica dati del fascicolo.
- nella sezione "riassunto dati" deve essere modificato da parte della cancelleria l'oggetto: da "espropriazione … (mobiliare o immobiliare) post L. 80" a "conversione del sequestro in pignoramento", la cancelleria dovrà quindi indicare il Tribunale che ha emesso la sentenza, il numero e la data della stessa, quindi procedere cliccando su avanti,
- i dati riportati nelle sezioni "parti", "titolo", "beni" e "diritti", se non errati, non sono invece da modificare.

## <span id="page-36-0"></span>**30. Conversione del sequestro conservativo penale in pignoramento**

La procedura per l'iscrizione a ruolo relativa alla conversione in pignoramento del sequestro conservativo disposto dal giudice penale è la medesima di quella [sopra descritta](#page-35-3), con l'avvertenza che, oltre a copia autentica della sentenza in forma esecutiva, dovrà essere depositata copia autentica del provvedimento con cui il giudice penale ha autorizzato il sequestro e il verbale di esecuzione del sequestro.

## <span id="page-37-0"></span>**31. Iscrizione a ruolo da parte di soggetto diverso dal creditore (art. 159-ter disp. att. c.p.c.)**

Se prima dell'iscrizione a ruolo da parte del creditore pignorante, il debitore o il terzo opponente dovessero proporre un atto o un'istanza, dovranno iscrivere a ruolo la procedura, depositando la relativa nota e una copia dell'atto di pignoramento.

Il deposito potrà avvenire, alternativamente, in forma telematica o cartacea.

In ipotesi di deposito cartaceo, la copia dell'atto di pignoramento potrà essere priva dell'attestazione di conformità.

In caso di deposito telematico, l'atto principale sarà la nota di iscrizione a ruolo, mentre l'atto o l'istanza da depositare (es.: opposizione ex art. 615, comma 2, c.p.c. o ex art. 617, comma 2, c.p.c., ecc.) andrà importato come allegato e firmato digitalmente.

Il creditore sarà comunque tenuto a depositare, nei termini di cui agli articoli 518, 521-bis, 543 e 557 c.p.c., a pena di inefficacia del pignoramento, le [copie](#page-9-2)  [conformi](#page-9-2) degli atti previsti dalle predette disposizioni.

Per costituirsi il difensore del creditore dovrà selezionare come tipologia di atto principale "Atto di costituzione avvocato" e come atto principale dovrà caricare una nota di deposito.

# <span id="page-37-1"></span>**32. Opposizioni**

L'opposizione prevista dal comma 1 degli artt. 615 e 617 c.p.c. potrà essere iscritta a ruolo telematicamente selezionando, al momento della creazione del fascicolo telematico, l'icona "Contenzioso civile". Nella schermata successiva si selezionerà il ruolo "Generale degli affari civili contenziosi", il Tribunale di Udine e il tipo di atto introduttivo. Nella maschera seguente il relativo atto.

Qualora ricorra invece l'ipotesi di cui al comma 2 degli artt. 615 e 617 c.p.c., il ricorso dovrà essere proposto al giudice dell'esecuzione in forma telematica, qualora il creditore procedente abbia già iscritto a ruolo l'esecuzione. In tal caso, al momento della creazione del fascicolo telematico, si selezionerà l'icona "Esecuzione mobiliare" o "Esecuzione immobiliare" e si compileranno i relativi campi. Nella schermata per il deposito telematico si dovrà selezionare "Atto generico", poiché manca uno schema ministeriale ad hoc per le opposizioni in corso di giudizio di esecuzione. Nel caso invece in cui l'opposizione fosse proposta prima dell'iscrizione a ruolo da parte del creditore, il ricorso potrà essere proposto anche in forma cartacea ovvero telematica, tenuto però conto di quanto precisato nel precedente punto e di quanto disposto dall'[art. 159-ter](#page-37-0)  [disp.](#page-37-0) att.

Il successivo giudizio di merito potrà essere iscritto a ruolo telematicamente, secondo quanto sopra detto.

Per l'opposizione di terzo, si provvederà come indicato per le opposizioni ex artt. 615, comma 2, e 617, comma 2, c.p.c.

## <span id="page-38-0"></span>**33. Reclami contro i provvedimenti del giudice dell'esecuzione**

Il reclamo dovrà essere predisposto in formato PDF testuale e caricato nel redattore atti come "Atto non codificato/Atto generico". Allo stesso dovrà essere allegata la nota di iscrizione a ruolo, oltre alla procura e a eventuali documenti.

Dovranno essere sottoscritti telematicamente: il file DatiAtto.xml, il ricorso, la procura e la nota di iscrizione a ruolo.

## <span id="page-38-1"></span>**34. Titoli multipli**

Il sistema non prevede la possibilità di depositare più titoli, per cui quelli ulteriori andranno depositati unitamente a un atto di intervento, dopo aver iscritto a ruolo la procedura e aver ottenuto il numero dell'esecuzione.

In caso di notifica contestuale di più titoli, il primo dovrà essere caricato come tale e gli altri come allegati semplici.